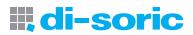

# **VS-06 Smart Camera**

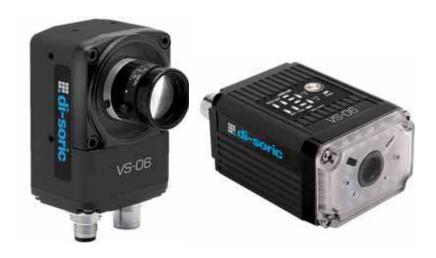

VS-06 User's Manual

All rights reserved. The information contained herein is proprietary and is provided solely for the purpose of allowing customers to operate and/or service di-soric manufactured equipment and is not to be released, reproduced, or used for any other purpose without written permission of di-soric.

Throughout this manual, trademarked names might be used. Rather than place a trademark (™) symbol at every occurrence of a trademarked name, we state herein that we are using the names only in an editorial fashion, and to the benefit of the trademark owner, with no intention of infringement.

#### Disclaimer

The information and specifications described in this manual are subject to change without notice.

#### Latest Manual Version

For the latest version of this manual, see the Download Center on our web site at: www.di-soric.com.

#### **Technical Support**

For technical support, e-mail: service@di-soric.com.

#### Warranty and Terms of Sale

For Standard Warranty information contact:

di-soric GmbH & Co. KG Steinbeisstraße 6 DE-73660 Urbach

Fon: +49 (0) 71 81 / 98 79 - 0 Fax: +49 (0) 71 81 / 98 79 - 179

info@di-soric.com www.di-soric.com

PREFACE Welcome!

Purpose of This Manual

**Manual Conventions** 

CHAPTER 1 Introduction 1-1

Product Summary 1-2

Features and Benefits 1-2

Applications 1-3

Package Contents 1-3

VS-06 Smart Camera Models 1-4

Part Number Structure 1-5

CHAPTER 2 System Components 2-1

Hardware Components 2-1

Important Label Information 2-8

Mounting and Wiring the VS-06 Smart Camera 2-9

Input/Output Wiring 2-16

Ground and Shield Considerations 2-17

Power Requirements 2-19 Status Indicators 2-20 AutoVision Button 2-21

Setting Up a Job in AutoVision 2-22

Trigger Debounce 2-27

CHAPTER 3 Optics and Lighting 3-1

Optics 3-2

Lens Substitution 3-3
Illumination 3-5

CHAPTER 4 Using EtherNet/IP 4-1

VS-06 EtherNet/IP 4-2 Assembly Layout 4-4

Connection Properties: Class 3 Explicit Messaging: 4-14

EIP Control/Status Signal Operation 4-17

Data Type Descriptions and Equivalents in PLC and EDS/CIP Environments 4-18

PLC Tags and Serial Command Names 4-19

APPENDIX A Connector Pinouts A-1

VS-06 Smart Camera Connectors A-2

APPENDIX B Cable Specifications B-1

VKHM-Z-5/RJ45 Cable, Host, Ethernet, M12 8-pin Plug to RJ45, 1 m B-2

VSID-PS-24V-ES Power Supply, M12 12-pin Socket, 1.3 m B-4

APPENDIX C General Specifications C-1

Dimensions C-8

Field of View and Working Distance C-10

APPENDIX D Web HMI D-1

Adding Options to the Base URL D-4

Basic Options D-4 Layout Options D-5 Settings Pages D-7

Style D-14

Additional Notes D-15

APPENDIX E Allen-Bradley PLC Setup via EDS E-1

AB Rockwell RSLogix 5000 v20 PLC Integration with EDS E-2

APPENDIX F Allen-Bradley PLC setup via Generic Ethernet Module F-1

Prepare the PLC: Integrate the Camera into a PLC Environment F-2

APPENDIX G Demo PLC Code G-1

Glossary of Terms G-2

Demo Setup G-3

Description of PLC Tags G-5

Run the Camera: Runtime Operation of EtherNet/IP Demo G-15

APPENDIX H Serial Commands H-1

APPENDIX I VS-06 Boot Modes I-1

#### **Preface**

# PREFACE Welcome!

## **Purpose of This Manual**

This manual contains detailed information about the VS-06 Smart Camera.

#### **Manual Conventions**

The following typographical conventions are used throughout this manual.

- Items emphasizing important information are bolded.
- Menu selections, menu items and entries in screen images are indicated as: Run (triggered), Modify..., etc.

## **Preface**

1

# CHAPTER 1 Introduction

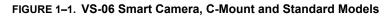

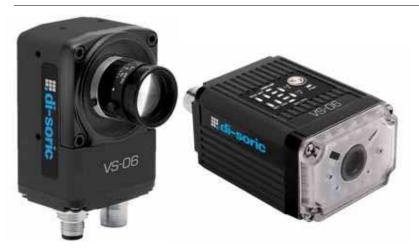

## **Product Summary**

The VS-06 Smart Camera is a compact industrial smart camera that provides powerful machine vision capabilities with a small form factor and intuitive software interface. The VS-06 is designed for industrial environments where IP65/67 enclosure and rugged M12 connectivity are required.

Fully-integrated I/O and communications make the VS-06 easy to incorporate in virtually any machine vision application. Patented liquid lens autofocus and modular optical zoom enables the VS-06 to inspect objects at distances from 33 mm to 2 m and beyond.

Pressing the AutoVision button at the back of the VS-06 enables real time dynamic autofocus. When an object is centered in the field of view and the AutoVision button is pressed, the camera automatically adjusts focal distance and sets internal parameters to optimize image captures.

AutoVision software, designed for use with the VS-06, provides an intuitive interface, step-by-step configuration, and a library of presets that allow easy setup and deployment. For more complex vision applications, the system can be upgraded from AutoVision to Visionscape.

#### **Features and Benefits**

- Standard and C-Mount models available
- SXGA (1280 x 960), WVGA (752 x 480), and WUXGA (2048 x 1088, C-Mount model only) resolutions available
- World's first vision system with liquid lens autofocus (standard models)
- Integrated lighting (standard models)
- Integrated Ethernet
- Flexible programming options for custom applications
- AutoVision button for automatic targeting, calibration, and triggering
- Simplified configuration with AutoVision software
- Fully scalable with Visionscape
- Applications can be ported to Visionscape PC-based machine vision

## **Applications**

- Automotive assembly verification
- Part identification
- Label positioning
- Contents verification
- Electronics assembly verification and identification
- Semiconductor packaging and component inspection
- Auto ID (Data Matrix and other 2D symbologies, 1D, OCR)

## **Package Contents**

Before you install VS AutoVision software and connect your VS-06 Smart Camera, please take a moment to confirm that the following items are available:

- VS-06 Smart Camera Your package contains one of the available models listed in Table 1–1
- di-soric Tools Drive USB flash drive containing AutoVision software
- Required accessories such as a power supply or power cable

## **VS-06 Smart Camera Models**

Table 1–1 lists and describes the VS-06 Smart Camera models.

TABLE 1-1. VS-06 Smart Camera Models

| Part Number      | VS-06 Smart Camera Model                                        |
|------------------|-----------------------------------------------------------------|
| VS-06-BC3-00-ES  | VS-06, SXGA, AutoVision, C-Mount                                |
| VS-06E-BC3-00-ES | VS-06, SXGA, AutoVision + Visionscape, C-Mount                  |
| VS-06-BM2-00-ES  | VS-06, WVGA, AutoVision, C-Mount                                |
| VS-06E-BM2-00-ES | VS-06, WVGA, AutoVision + Visionscape, C-Mount                  |
| VS-06-BM2-15-ES  | VS-06, WVGA, Built-In Light, AutoVision, 15° Lens               |
| VS-06-BM2-30-ES  | VS-06, WVGA, Built-In Light, AutoVision, 30° Lens               |
| VS-06-BM2-45-ES  | VS-06, WVGA, Built-In Light, AutoVision, 45° Lens               |
| VS-06E-BM2-15-ES | VS-06, WVGA, Built-In Light, AutoVision + Visionscape, 15° Lens |
| VS-06E-BM2-30-ES | VS-06, WVGA, Built-In Light, AutoVision + Visionscape, 30° Lens |
| VS-06E-BM2-45-ES | VS-06, WVGA, Built-In Light, AutoVision + Visionscape, 45° Lens |
| VS-06-BC3-15-ES  | VS-06, SXGA, Built-In Light, AutoVision, 15° Lens               |
| VS-06-BC3-30-ES  | VS-06, SXGA, Built-In Light, AutoVision, 30° Lens               |
| VS-06-BC3-45-ES  | VS-06, SXGA, Built-In Light, AutoVision, 45° Lens               |
| VS-06E-BC3-15-ES | VS-06, SXGA, Built-In Light, AutoVision + Visionscape, 15° Lens |
| VS-06E-BC3-30-ES | VS-06, SXGA, Built-In Light, AutoVision + Visionscape, 30° Lens |
| VS-06E-BC3-45-ES | VS-06, SXGA, Built-In Light, AutoVision + Visionscape, 45° Lens |
| VS-06-BM4-00-ES  | VS-06, WVXGA, AutoVision, C-Mount                               |
| VS-06E-BM4-00-ES | VS-06, WVXGA, AutoVision + Visionscape, C-Mount                 |

## **Part Number Structure**

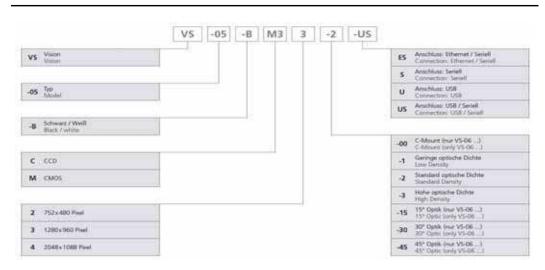

# **CHAPTER 2** System Components

This section contains information about system components as well as information to help you connect the VS-06 Smart Camera. Specific information describes connectors, adapters, cables, pinouts, and signals.

Note: There are no user-serviceable parts inside.

## **Hardware Components**

Table 2-1 lists VS-06 Smart Camera hardware components.

TABLE 2-1. VS-06 Smart Camera Hardware Components

| Part Number      | Description                                                     |
|------------------|-----------------------------------------------------------------|
| Part Number      | VS-06 Smart Camera Model                                        |
| VS-06-BC3-00-ES  | VS-06, SXGA, AutoVision, C-Mount                                |
| VS-06E-BC3-00-ES | VS-06, SXGA, AutoVision + Visionscape, C-Mount                  |
| VS-06-BM2-00-ES  | VS-06, WVGA, AutoVision, C-Mount                                |
| VS-06E-BM2-00-ES | VS-06, WVGA, AutoVision + Visionscape, C-Mount                  |
| VS-06-BM2-15-ES  | VS-06, WVGA, Built-In Light, AutoVision, 15° Lens               |
| VS-06-BM2-30-ES  | VS-06, WVGA, Built-In Light, AutoVision, 30° Lens               |
| VS-06-BM2-45-ES  | VS-06, WVGA, Built-In Light, AutoVision, 45° Lens               |
| VS-06E-BM2-15-ES | VS-06, WVGA, Built-In Light, AutoVision + Visionscape, 15° Lens |
| VS-06E-BM2-30-ES | VS-06, WVGA, Built-In Light, AutoVision + Visionscape, 30° Lens |

TABLE 2-1. VS-06 Smart Camera Hardware Components (Continued)

| Part Number         | Description                                                          |  |
|---------------------|----------------------------------------------------------------------|--|
| VS-06E-BM2-45-ES    | VS-06, WVGA, Built-In Light, AutoVision + Visionscape, 45° Lens      |  |
| VS-06-BC3-15-ES     | VS-06, SXGA, Built-In Light, AutoVision, 15° Lens                    |  |
| VS-06-BC3-30-ES     | VS-06, SXGA, Built-In Light, AutoVision, 30° Lens                    |  |
| VS-06-BC3-45-ES     | VS-06, SXGA, Built-In Light, AutoVision, 45° Lens                    |  |
| VS-06E-BC3-15-ES    | VS-06, SXGA, Built-In Light, AutoVision + Visionscape, 15° Lens      |  |
| VS-06E-BC3-30-ES    | VS-06, SXGA, Built-In Light, AutoVision + Visionscape, 30° Lens      |  |
| VS-06E-BC3-45-ES    | VS-06, SXGA, Built-In Light, AutoVision + Visionscape, 45° Lens      |  |
| VS-06-BM4-00-ES     | VS-06, WVXGA, AutoVision, C-Mount                                    |  |
| VS-06E-BM4-00-ES    | VS-06, WVXGA, AutoVision + Visionscape, C-Mount                      |  |
| Power Supplies      |                                                                      |  |
| VSID-PS-24V-ES      | Power Supply, M12 12-pin Socket, 1.3 m                               |  |
| Communication Devic | es and Cables                                                        |  |
| VSID-IB-ES          | Interface Device                                                     |  |
| VKHM-Z-1/12/DB9-K   | Cordset, Host, Serial M12 12 pin Socket (Screw-on) to DB9 Socket, 1M |  |
| Accessories         |                                                                      |  |
| VSID-BW-004         | L-Bracket Kit                                                        |  |
| VSID-R90-002        | Right Angle Mirror Kit                                               |  |
| VSID-W-K-000        | Window Replacement Kit                                               |  |
| VSID-L-S-15         | 15° Lens Kit                                                         |  |
| VSID-L-S-30         | 30° Lens Kit                                                         |  |
| VSID-L-S-45         | 45° Lens Kit                                                         |  |
| VSID-W-G-850        | Glass WIndow Kit with Infrared (IR) Filter                           |  |
| VSID-W-G-000        | Glass Window Kit                                                     |  |
| VSID-LP-C-48        | Lens Protection Housing, Standard Length (up to 48mm)                |  |
| VSID-LP-C-72        | Lens Protection Housing, Long (up to 72mm)                           |  |
| VSID-06-BE-3        | Blue light LED-board for VS-06 (exect C-Mount)                       |  |
| VSID-06-BE-5        | White light LED-board for VS-06 (exect C-Mount)                      |  |
| VS-UP-AV/VS         | Upgrade AutoVision to Visionscape                                    |  |
| VS-UP-AV/OCV        | Upgrade AutoVision to Verification / OCV                             |  |
| VS-UP-AV/VS-OCV     | Upgrade AutoVision VisionScape + Verification / OCV                  |  |

Note: Additional hardware components and cables are available in the di-soric Product portfolio.

| Power Supplies |                                        |
|----------------|----------------------------------------|
| VSID-PS-24V-ES | Power Supply, M12 12-pin Socket, 1.3 m |

TABLE 2-1. VS-06 Smart Camera Hardware Components (Continued)

| Part Number                      | Description                                       |  |
|----------------------------------|---------------------------------------------------|--|
| Communication Devices and Cables |                                                   |  |
| VKHM-Z-5/12-A                    | Power I/O cable, 12 Pin, shielded, 5m             |  |
| VKHM-Z-5/RJ45                    | Ethernet cable, flex-chain, 5m                    |  |
| VKSM-Z-5/12-A                    | Power I/O cable, 12 Pin, shielded, flex-chain, 5m |  |

Note: Additional hardware components are available in the di-soric Product Pricing Catalog.

## **Standard Front**

2

Figure 2-1 shows the front of the VS-06 Smart Camera.

FIGURE 2-1. Front

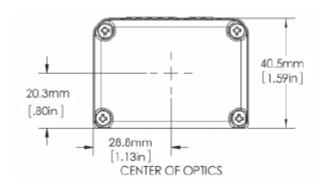

#### **Standard Base**

Figure 2–2 shows the base of the VS-06 Smart Camera.

FIGURE 2-2. Base

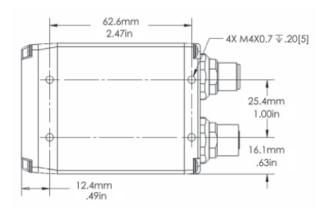

#### **Standard Side**

Figure 2-3 shows the side of the VS-06 Smart Camera.

FIGURE 2-3. Side

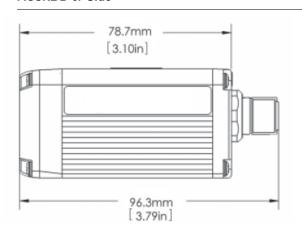

## **Standard Back**

Figure 2-4 shows the back of the Smart Camera.

FIGURE 2-4. Back

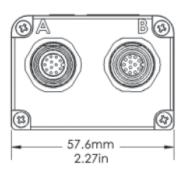

## **C-Mount Front**

Figure 2-5 shows the front of the C-Mount Smart Camera.

FIGURE 2-5. Front

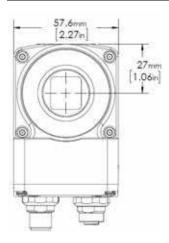

## **C-Mount Base**

Figure 2–6 shows the top of the C-Mount Smart Camera.

FIGURE 2-6. Top

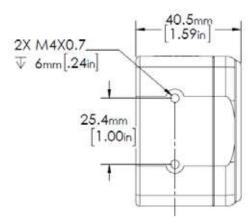

#### **C-Mount Side**

Figure 2-7 shows the side of the C-Mount Smart Camera.

FIGURE 2-7. Side

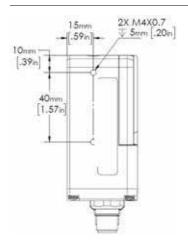

## **C-Mount Back**

Figure 2-8 shows the back of the C-Mount Smart Camera.

FIGURE 2-8. Back

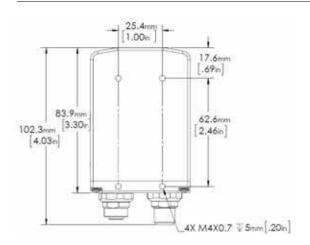

## **Important Label Information**

Each VS-06 Smart Camera has its own label, which contains important information about that camera.

- P/N The di-soric part number of your VS-06 Smart Camera.
- S/N The serial number of your VS-06 Smart Camera.
- MAC The MAC address of your VS-06 Smart Camera.

## Mounting and Wiring the VS-06 Smart Camera

**Important:** Pins 9 (Host RxD) and 10 (Host TxD) must be tied to Ground (Pin 7) when using a flying lead cable and the serial port is not being used. The camera may not boot to completion if RxD and TxD are not grounded.

• Mount the camera (1) securely as required by the application.

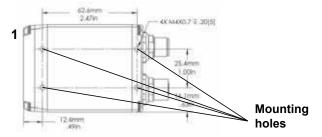

- Connect the Ethernet cable (2) from "B" on the camera (1) to the network.
- Connect the power supply cable (3) to "3" on the VSID-IB-ES (4).
- Connect the trigger (5) to "T" on the VSID-IB-ES (4).
- Connect the "Common" cable (6) from "A" on the camera (1) to "2" on the VSID-IB-ES (4).
- Plug in the power supply (3).

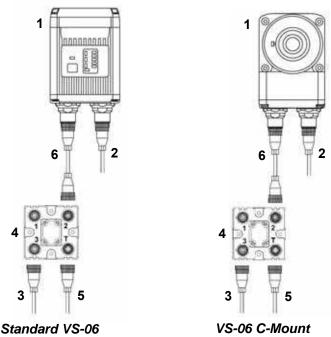

## **Optoisolated Outputs**

The reader has optoisolated outputs that can transfer signals from the camera to peripherals. Outputs can be configured as either NPN or PNP, but NPN and PNP cannot be mixed in a system, because the output common is shared by all outputs.

## **NPN Output for Host Input**

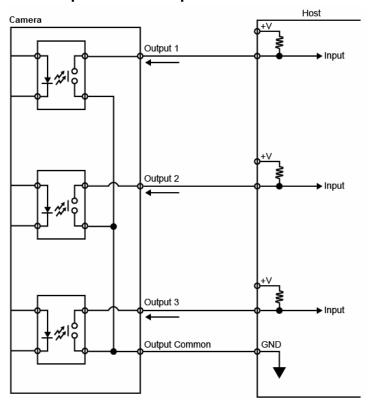

## **NPN Output for External Load**

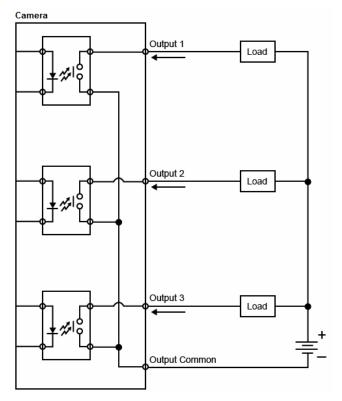

2

## **PNP Output for Host Input**

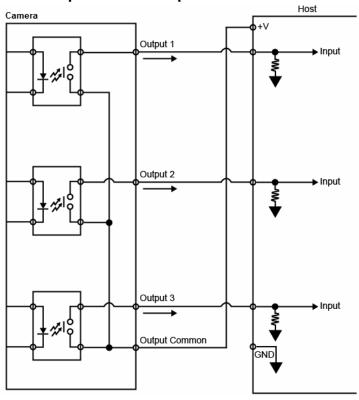

## **PNP Output for External Load**

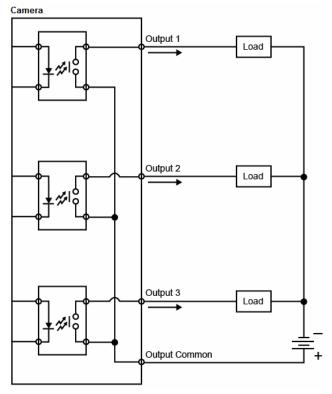

# Optoisolated Inputs

All discrete inputs are optoisolated. Inputs can be configured as either NPN or PNP, but NPN and PNP cannot be mixed in a system, because the input common is shared by all inputs.

#### **NPN**

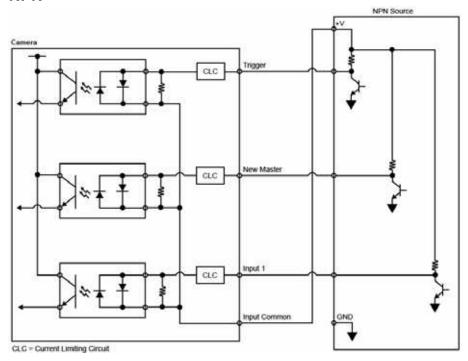

#### **PNP**

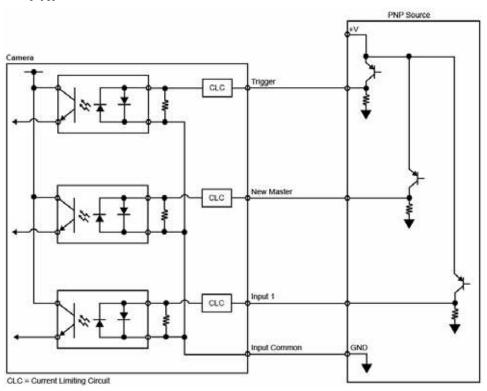

## **Input/Output Wiring**

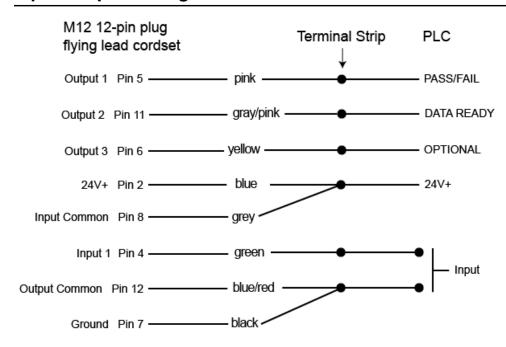

#### **Ground and Shield Considerations**

Proper grounding is necessary for operator safety, noise reduction, and the protection of equipment from voltage transients. Buildings, including any steelwork, all circuits, and all junction boxes must be grounded directly to an earth ground in compliance with local and national electrical codes.

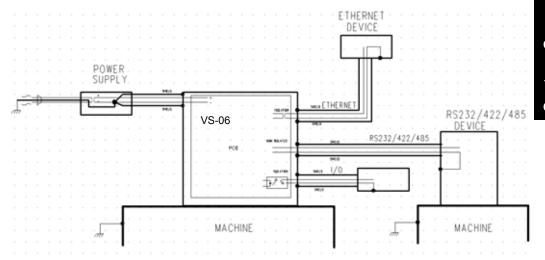

An earth ground is provided through the cable shields and chassis of the imager.

#### **Ground Loops**

Ground loops (signal degradation due to different ground potentials in communicating devices) can be eliminated or minimized by ensuring that both the host, imager, and their power supplies are connected to a common earth ground.

2

## **Expected Power and Ground Connections for Proper Operation**

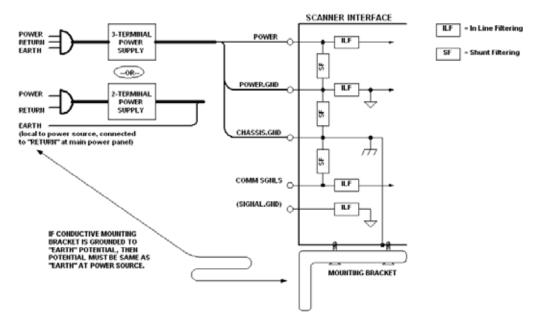

### **Grounding Notes:**

- Ensure that mounting bracket "Earth" is at the same potential as power source "Earth".
- Supply "Return" and "Earth" ground must be stable, low-impedance reference points.
- "2-Terminal Power Supply" must still provide an "Earth" connection to the imager.
- "Signal Ground" can be used for communications and/or discrete signal ground reference. It must **not** be used as Power Ground or Earth Ground.

## **Power Requirements**

Refer to Table 2-3 when determining the power supply requirements for your camera.

TABLE 2-3. Camera Power Requirements

| Component                               |                                                      |  |
|-----------------------------------------|------------------------------------------------------|--|
| VS-06 Smart Camera, CCD, SXGA           | 5-28VDC, 200mV p-p max ripple, 170mA at 24VDC (typ.) |  |
|                                         | 15.5 watts (max.)                                    |  |
| VS-06 Smart Camera, CMOS, WVGA          | 5-28VDC, 200mV p-p max ripple, 135mA at 24VDC (typ.) |  |
|                                         | 13 watts (max.)                                      |  |
| VS-06 C-Mount Smart Camera, CCD, SXGA   | 5-28VDC, 200mV p-p max ripple, 170mA at 24VDC (typ.) |  |
|                                         | 7 watts (max.)                                       |  |
| VS-06 C-Mount Smart Camera, CMOS, WVGA  | 5-28VDC, 200mV p-p max ripple, 135mA at 24VDC (typ.) |  |
|                                         | 4 watts (max.)                                       |  |
| VS-06 C-Mount Smart Camera, CMOS, WUXGA | 5-28VDC, 200mV p-p max ripple, 140mA at 24VDC (typ.) |  |
|                                         | 5.7 watts (max.)                                     |  |

#### **Status Indicators**

The top of the VS-06 Smart Camera has multiple LEDs that indicate different trigger, inspection, camera, communication, and power states.

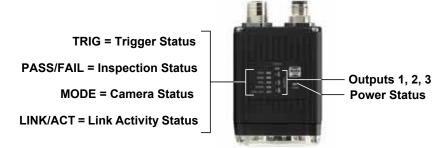

|           | On Steady   | Continuous Trigger                    |  |
|-----------|-------------|---------------------------------------|--|
| TRIG      | Off         | Waiting for Trigger Event             |  |
|           | On Flashing | Trigger Event                         |  |
| PASS/FAIL | On          | Active State                          |  |
|           | Off         | Inactive State                        |  |
| MODE      | On Steady   | Unit Ready                            |  |
|           | Off         | Unit Not Ready                        |  |
| LINK/ACT  | On Steady   | Link Established                      |  |
|           | Off         | No Link/Activity                      |  |
|           | On Flashing | Link Established and Activity on Link |  |
| PWR       | On          | Power On                              |  |
|           | Off         | No Power Applied to Unit              |  |
| OUTPUTS   | On          | Signal Sent to External Output        |  |
|           | Off         | No Signal Sent to External Output     |  |

#### **Additional User Feedback**

- Green Flash A green flash from the front of the unit indicates a Good Read.
- Red X Targeting Pattern The red X targeting pattern from the front of the unit allows the user to center an object in the camera's field of view.
- Beeper The beeper is an audible verification that either a Pass or a Fail has occurred.

#### **AutoVision Button**

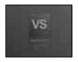

The AutoVision Button has three positions, selectable by the length of time the button is held down, and indicated by one, two, or three beeps and LED flashes in succession. It can also be used to send a trigger signal when **Send Trigger** is checked in AutoVision software's **Connect** view. When the trigger functionality is enabled, pushing the AutoVision Button triggers the camera to capture an image.

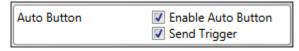

## 1st Position: Red Targeting Pattern

The first AutoVision Button position turns the targeting system on. This overrides any other targeting modes that have been configured.

#### 2nd Position: Auto Calibration

The second AutoVision Button position starts the Auto Calibration process, which selects the appropriate photometry and focus settings for the camera. The selected values are then saved for power-on.

#### 3rd Position: Teach

The third AutoVision Button position sets the Match String to the next OCR string or symbol data that is decoded.

## Setting Up a Job in AutoVision

AutoVision is a critical component of the VS-06's functionality. Designed for use with the VS-06, AutoVision provides an intuitive interface, step-bystep configuration, and a library of presets that allow easy setup and deployment. For more complex vision applications, the system can be upgraded from AutoVision to Visionscape.

1. Configure VS-06 hardware.

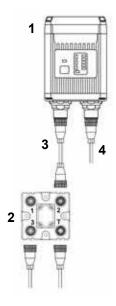

See Appendix A, Connector Pinouts, for VS-06 pin assignments.

| Item | Description                                         | Part Number     |
|------|-----------------------------------------------------|-----------------|
| 1    | VS-06 Smart Camera                                  | VS-06-BXX-XX-ES |
| 2    | Interface Device                                    | VSID-IB-ES      |
| 3    | Power Supply, M12 12-pin Socket, 1.3 m              | VSID-PS-24V-ES  |
| 4    | Cordset, Host, Ethernet, M12 8-pin Plug to RJ45, 5m | VKHM-Z-5/RJ45   |

Note: Additional cables available in the di-soric Product Pricing Catalog.

- Mount the camera as required by the application.
- Connect the Ethernet cable from "B" on the camera to the network.
- Connect the power supply to "3" on the VSID-IB-ES.
- Connect the photo sensor to "T" on the VSID-IB-ES.

- Connect the "Common" cable to "2" on the VSID-IB-ES and "A" on the camera.
- Plug in the power supply.
- 2. Select your VS-06 in the AutoVision Connect view, create a job, and adjust camera settings.

AutoVision's **Connect** view allows you to select your device and configure its settings, and to create a new job. The **Select Device** dropdown menu provides a list of available devices. Hover the mouse over a device to see its details.

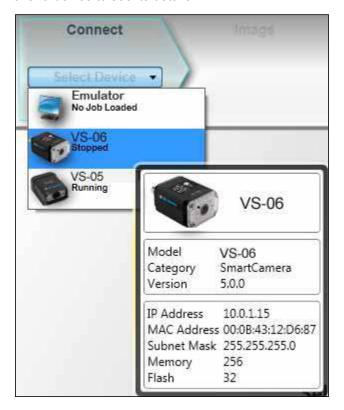

Click the lock icon to take control of the camera. When you have control of the camera, the **Modify** button will appear beneath the camera settings. Click the Modify button to adjust camera settings.

**Note:** The default IP address of the camera is: **192.168.0.10**. Be sure your PC is on the same subnet (**192.168.0.100**, for example).

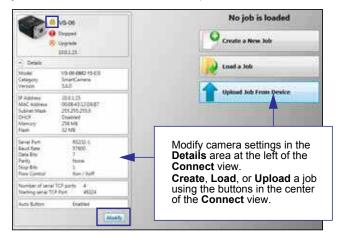

**Important:** When modifying camera settings, you will need to enter a username and password for the camera if a password has been defined.

Once you have selected your camera, adjusted its settings, and created a new job, you will move to the **Image** view. This view allows you to **Auto Calibrate** the camera, and to manually adjust the camera's Exposure, Gain, and Focus, and also to set the Lighting Mode (On, Off, or Strobe).

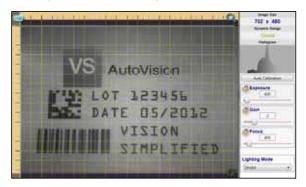

#### Edit the Job in VS AutoVision.

After you have created a new job, loaded a job from your PC, or uploaded a job from the camera, you will proceed to the Edit view to refine your machine vision job. The Camera parameters below the captured image allow you to set Gain, Exposure, Focus, Trigger, and Lighting. Inspection Outputs options allow you to connect your job to the outside world. This is also the view where you can add multiple tools to the job. The tool icons are located above the main view area.

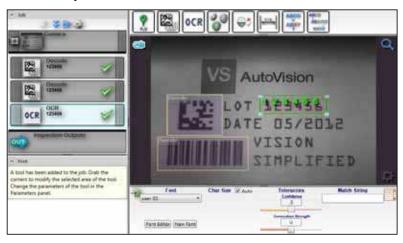

2

Run the Job in AutoVision.

Going to the **Run** view will automatically download your job to the camera and start it running.

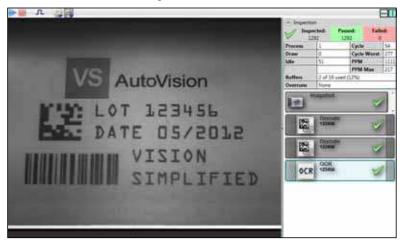

**5**. Save the Job.

Click the **Save to Camera** icon on the File menu bar to save the job to the VS-06.

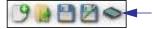

#### **Trigger Debounce**

**Trigger Debounce** is the ability of the system to accommodate switching noise on a trigger state change – a common issue with relays that have some intermittent contact while engaging.

Trigger overruns (when the vision system is triggered faster than the device can process) can be avoided by increasing the "debounce" time in the camera definition file located in the C:\di-soric\Vscape\Drivers\CamDefs directory.

The IO Line Debounce High Time and IO Line Debounce Low Time can be added to the file as in the example below. The default debounce time is 1 ms  $(1,000 \mu s)$ .

**Note:** Although the value entered for the "IO Line Debounce Time" is in microseconds, it will only be rounded up to a millisecond value. For example, entering the value **1001** will resolve to 2 ms; entering a value of **2800** will resolve to 3 ms.

The min value for "IO Line Debounce Time" is 0, which disables software debounce altogether. The maximum value is 100000 (100 ms).

#### **Camera Definition File Example**

```
IO Line Debounce High Time 2000 //usecs
IO Line Debounce Low Time 2000 //usecs
```

2

# **Optics and Lighting**

This section describes the optical and illumination characteristics of the VS-06 Smart Camera.

3

# **Optics**

The VS-06 Smart Camera is available with a built-in CMOS sensor or CCD sensor.

## **Optics Specifications**

| Part Number  | VS-06-BM2-<br>15-ES        | VS-06-BM2-<br>30-ES                                                                 | VS-06-BM2-<br>45-ES        | VS-06-BC3-15-<br>ES                                     | VS-06-BC3-30-<br>ES                  | VS-06-BC3-45-<br>ES                                    |  |  |  |  |  |
|--------------|----------------------------|-------------------------------------------------------------------------------------|----------------------------|---------------------------------------------------------|--------------------------------------|--------------------------------------------------------|--|--|--|--|--|
| Sensor       | 1/3", SXGA (1              | 1/3", SXGA (1280 x 960) CCD, up to 20 fps  1/3", WVGA (752 x 480) CMOS, up to 60 fp |                            |                                                         |                                      |                                                        |  |  |  |  |  |
| Sensor Color |                            |                                                                                     | Monoc                      | chrome                                                  |                                      |                                                        |  |  |  |  |  |
| Focal Range  |                            | 1" (                                                                                | 33 mm) to ∞ (lic           | quid lens autofo                                        | cus)                                 |                                                        |  |  |  |  |  |
| Shutter      |                            | ter; Exposure: 6<br>/10) Default = 6                                                | •                          |                                                         | er; Exposure: 25<br>/10) Default = 4 |                                                        |  |  |  |  |  |
| Part Number  | VS-06-BM2-<br>15-ES        | VS-06-BM2-<br>30-ES                                                                 | VS-06-BM2-<br>45-ES        | VS-06-BC3-15-<br>ES                                     | VS-06-BC3-30-<br>ES                  | VS-06-BC3-45-<br>ES                                    |  |  |  |  |  |
| Sensor       | 1/3", SXGA (1              | 280 x 960) CCI                                                                      | O, up to 20 fps            | 1/3", WVGA (7                                           | 752 x 480) CMO                       | S, up to 60 fps                                        |  |  |  |  |  |
| Sensor Color |                            |                                                                                     | Monoc                      | chrome                                                  |                                      |                                                        |  |  |  |  |  |
| Focal Range  |                            | 1" (                                                                                | 33 mm) to ∞ (lic           | quid lens autofo                                        | cus)                                 |                                                        |  |  |  |  |  |
| Shutter      |                            | ter; Exposure: 6<br>/10) Default = 6                                                | •                          |                                                         | er; Exposure: 25<br>/10) Default = 4 |                                                        |  |  |  |  |  |
| Part Number  | VS-06-BC3-00-<br>ES        | VS-06E-BC3-<br>00-ES                                                                | VS-06-BM2-<br>00-ES        | VS-06E-BM2-<br>00-ES                                    | VS-06-BM4-<br>00-ES                  | VS-06E-BM4-<br>00-ES                                   |  |  |  |  |  |
| Sensor       | · '                        | (1280 x 960)<br>to 20 fps                                                           | ,                          | (752 x 480)<br>o to 60 fps                              | · '                                  | (2048 x 1088)<br>o to 48 fps                           |  |  |  |  |  |
| Sensor Color |                            |                                                                                     | Monoc                      | chrome                                                  |                                      |                                                        |  |  |  |  |  |
| Focal Range  |                            | Depends on lens                                                                     |                            |                                                         |                                      |                                                        |  |  |  |  |  |
| Shutter      | 6µs to 100ms<br>1/10) Defa | er; Exposure:<br>(1/150,000 to<br>ult = 666µs<br>500)                               | 25µs to 100m<br>1/10) Defa | er; Exposure:<br>is (1/40,000 to<br>ult = 400µs<br>500) | 25µs to 100m<br>1/10) Defa           | er; Exposure:<br>s (1/40,000 to<br>ult = 400µs<br>500) |  |  |  |  |  |

#### **Lens Substitution**

The following procedure will change the appropriate settings in the VS-06 to allow the camera to focus properly after the lens has been changed. Please note that the VS-06 camera will use default lookup tables for the focus when the lens selection is changed, so the actual focus distances may not be as accurate as the lens that was shipped with the unit that was factory calibrated. Since default lookup tables are used, the VS-06 may not focus over the full focus range that is normally seen when using the factory calibrated lens.

After the lens has been changed via the parameters below, the new values will take effect the next time that the lens focus is modified.

- Boot the VS-06 Smart Camera.
- 2. Connect to the VS-06 via Telnet using the IP address of the camera.
- 3. Send the following command after the VS-06 has booted:

#### stopAll

The response should be "value = 1 = 0x1".

4. Send the following command:

#### GetCurrentLense()

One of these 3 responses will be seen:

 $1 = 15 \deg$ 

 $2 = 30 \deg$ 

 $3 = 45 \deg$ 

**5**. After camera has booted, send the following command (choose the appropriate command based on the lens):

**SetCurrentLense(1)**(to change to 15 degree lens)

The response should be:

"Now Set to 1 = 15deg"

"value = 0 = 0x0"

#### **SetCurrentLense(2)**(to change to 30 degree lens)

The response should be:

"Now Set to 2 = 30deg"

"value = 0 = 0x0"

#### **SetCurrentLense(3)**(to change to 45 degree lens)

The response should be:

"Now Set to 3 = 45deg"

"value = 0 = 0x0"

**6.** Send the following command:

#### startAll

The response should be "value = 1 = 0x1"

#### Illumination

The standard version of the VS-06 Smart Camera has built-in lighting (red LEDs for SXGA models and white LEDs for QXGA models). The LEDs can be configured to operate in multiple modes – Continuous, Strobe, and Off.

**Warning:** Running a red LED board on a camera with a white LED color profile will damage both the board and the camera.

**Important:** The VS-06 C-Mount does not have built-in lighting. The Machine Vision Lighting Principles on the following page provide some suggestions for how to determine the appropriate external lighting for your application.

### **Lighting Specifications**

The VS-06 version with built-in lighting is standardly delivered with a red LED-Lighting board with 617 nm wave length.

Optional additional LED-boards as follows:

| VSID-06-BE-3 | LED board for VS-06 with integrated lighting, blue color  |
|--------------|-----------------------------------------------------------|
| VSID-06-BE-5 | LED board for VS-06 with integrated lighting, white color |

#### **Machine Vision Lighting Principles**

Proper lighting is critical to the success of a machine vision application. Depending on the requirements of your application, you may also need to add external lighting from di-soric NERLITE family of machine vision lighting products.

Consider the following when setting up your application:

- Is the surface of the object flat, slightly bumpy, or very bumpy?
- Is the surface matte or shiny?
- Is the object curved or flat?
- What is the color of the object or area being inspected?
- Is the object moving or stationary?

Machine vision lighting should maximize contrast of the areas or features being inspected while minimizing the contrast of everything else.

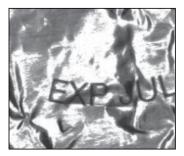

Before correct lighting

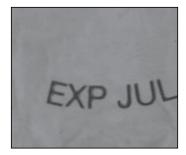

After correct lighting

# Using EtherNet/IP

This section provides information necessary for using the VS-06 in an EtherNet/IP environment.

4

#### VS-06 EtherNet/IP

Throughout this document, EtherNet/IP may be referred to as "EIP", and VS-06 may be abbreviated "VS". The EIP interface version described here is 1.1. This version number is associated with the EIP interface for di-soric Device Type of 100, Machine Vision Smart Cameras. It is not the software version of AutoVision, VisionScape, or VS-06 firmware.

#### Overview

The EIP interface will be identified as Vendor Specific (100). The interface is designed to support Class 1 Implicit IO data exchange, and Class 3 Explicit messages for serial commands not accessible with Implicit messaging.

#### **Necessary Tools**

The following tools are helpful for configuring the EIP:

- AutoVision and FrontRunner
- EtherNet/IP Messaging Tool can be a PLC or Software Tool, must be capable ofsending explicit messages and establishing Class 1 connections. EIPScan from Pyramid Solutions is an example of such a tool.
- Terminal emulation or serial communication tool that can connect to serial uart and TCP socket, such as HyperTerminal or Putty.

#### EtherNet/IP Terms of Use

EtherNet/IP Technology is governed by the Open DeviceNet Vendor Association, Inc (ODVA). Any person or entity that makes and sells products that implement EtherNet/IP Technology must agree to the Terms of Usage Agreement issued by ODVA. See <a href="https://www.odva.org">www.odva.org</a> for details.

#### **EtherNet/IP Object Model**

VS-06 uses Class 1 connected messaging to communicate most of its data and services in a single connection.

#### **EIP Identity**

#### **Device Type**

Device type is 100, Vendor Specific, Machine Vision Smart Camera.

#### Vendor ID

di-soric ODVA Vendor ID is 1095.

#### **Product Code**

The Product Code is 6899.

#### **Interface Revision**

Major.Minor = 1.1

#### **Connection Properties: Class 1 Implicit Messaging**

Input Assembly Instance (to PLC/client): 102

Output Assembly Instance (to VS-06): 114

Size: Fixed, 320 bytes in both directions

Input Trigger/Trigger Mode: Cyclic

RPI (Requested Packet Interval): Greater than 20 ms recommended. 10 ms to 3.2 s allowed.

Input Type/Connection Type:

- Point-to-Point (PLC OUT, O->T)
- Point-to-Point and Multicast (PLC IN, T->O)

Connection Priority: Scheduled

## **Assembly Layout**

## **Input Assembly**

The input assembly layout is described below and shown in the following diagram.

| Bytes  | Name        | Description                                                                                                    |
|--------|-------------|----------------------------------------------------------------------------------------------------|
| 01     | STATUS      | Status register of the camera, each bit of this register represents a different state item. See <u>Camera Status Register</u> for bit descriptions                                                                                  |
| 23     | ECHO        | This 16 bit word value reflects back to the PLC the value that the PLC wrote to the output assembly ECHO register. The PLC can verify the output assembly has been written to the camera when this value matches the written value. |
| 47     | CmdCodeRslt | When Status.ExeCmdAck goes active in response to Control.ExeCmd, CmdCodeRsIt reflects the result of the command invoked by Control.CmdCode.See <u>CmdCodeRsIt</u> for definitions.                                                  |
| 811    | CmdRet      | When Status. ExeCmdAck goes active in response to Control. ExeCmd, CmdRet contains the data returned from the command invoked by Control. CmdCode. See <u>CmdRet</u> for definitions.                                               |
| 1213   | reserved    | Reserved for future use.                                                                                                    |
| 1415   | State       | Device State register. Depending on the current state of the camera, certain STATUS and CONTROL features may or may not be operational. See <u>State</u> for definitions.                                                           |
| 1617   | VIO         | Each bit reflects the state of a virtual IO point. The least significant bit reflects vio point 145, the most significant bit vio point 160                                                                                         |
| 1819   | reserved    | Reserved for future use.                                                                                                    |
| 2027   | bool1-64    | Each bit represents a bool value. The least significant bit of byte 20 reads the value of bool1. The most significant bit of byte 27 reads bool64.                                                                                  |
| 2847   | int1-10     | Each pair of sequential bytes represents a 16 bit signed integer value. The 20 bytes represent 10 integers. From bytes 28 & 29 for the value of int1 through bytes 46 & 67 for the value of int10.                                  |
| 4887   | long1-10    | Each group of 4 bytes represents a 32 bit signed integer value. The 40 bytes represent 10 long integers. From bytes 48-51 for the value of long1 through bytes 84-87 for the value of long10.                                       |
| 88127  | float1-10   | Each group of 4 bytes represents a 32 bit signed integer value. The 40 bytes represent 10 long integers. From bytes 48-51 for the value of long1 through bytes 84-87 for the value of long10.                                       |
| 128223 | string1     | These 96 bytes can store a string of up to 92, 8 bit characters, with the first 4 bytes containing the length value.                                                                                                    |
| 224255 | string2     | Each of these 32 byte groups can store a string of up to 28, 8 bit characters, with the first 4 bytes containing the length value.                                                                                                  |
| 256287 | string3     |                                                                                                    |
| 288319 | string4     |                                                                                                    |

#### The input assembly layout is shown here:

| Byte |                     | Byte |         | Byte |         | Byte |         | Byte |         |
|------|---------------------|------|---------|------|---------|------|---------|------|---------|
| 0    | STATUS              | 64   | long5   | 128  | 1       | 192  |         | 256  |         |
| 2    | ECHO                | 66   | longs   | 130  |         | 194  |         | 258  |         |
| 4    | CMD CODE RSLT       | 68   | long6   | 132  |         | 196  |         | 260  |         |
| 6    | Schloder (Schloder) | 70   | longo   | 134  |         | 198  |         | 262  |         |
| 8    | CMD RET             | 72   | long7   | 136  |         | 200  |         | 264  |         |
| 10   |                     | 74   | iongy   | 138  |         | 202  |         | 266  |         |
| 12   | reserved            | 76   | Jong8   | 140  |         | 204  |         | 268  |         |
| 14   | STATE               | 78   | iongo   | 142  |         | 206  | string1 | 270  | string3 |
| 16   | VIO                 | 80   | long9   | 144  |         | 208  | (cont)  | 272  | Strings |
| 18   | reserved            | 82   | tongs   | 146  |         | 210  |         | 274  |         |
| 20   | bool116             | 84   | long10  | 148  |         | 212  |         | 276  |         |
| 22   | bool1732            | 86   | orgio   | 150  |         | 214  |         | 278  |         |
| 24   | bool3348            | 88   | float1  | 152  |         | 216  |         | 280  |         |
| 26   | boo14964            | 90   | HOGEL   | 154  |         | 218  |         | 282  |         |
| 28   | int1                | 92   | float2  | 156  |         | 220  |         | 284  |         |
| 30   | int2                | 94   | 110012  | 158  | string1 | 222  |         | 286  |         |
| 32   | int3                | 96   | float3  | 160  | Sungr   | 224  |         | 288  |         |
| 34   | int4                | 98   | Hoats   | 162  |         | 226  |         | 290  |         |
| 36   | int5                | 100  | float4  | 164  |         | 228  |         | 292  |         |
| 38   | int6                | 102  | 110014  | 166  |         | 230  |         | 294  |         |
| 40   | int7                | 104  | float5  | 168  |         | 232  |         | 296  |         |
| 42   | int8                | 106  | Hoats   | 170  |         | 234  |         | 298  |         |
| 44   | int9                | 108  | float6  | 172  |         | 236  |         | 300  |         |
| 46   | int10               | 110  | Houte   | 174  |         | 238  | string2 | 302  | string4 |
| 48   | long1               | 112  | float7  | 176  |         | 240  | 303162  | 304  | String- |
| 50   | Tongs               | 114  | 11000   | 178  |         | 242  |         | 306  |         |
| 52   | long2               | 116  | float8  | 180  |         | 244  |         | 308  |         |
| 54   | TOTAGE              | 118  | - Hooto | 182  |         | 246  |         | 310  |         |
| 56   | long3               | 120  | float9  | 184  |         | 248  |         | 312  |         |
| 58   | 101.183             | 122  | Hoars   | 186  |         | 250  |         | 314  |         |
| 60   | long4               | 124  | float10 | 188  |         | 252  |         | 316  |         |
| 62   | iong-               | 126  | HOGELO  | 190  |         | 254  |         | 318  |         |

#### Status: Camera Status Register (16 bit)

Each bit of this register represents a different state of the camera's operation. A high value of 1 indicates that state is active (true).

| 15      | 14 | 13 | 12    | 11            | 10   | 9    | 8             | 7                 | 6 | 5                     | 4       | 3        | 2           | 1           | 0      |
|---------|----|----|-------|---------------|------|------|---------------|-------------------|---|-----------------------|---------|----------|-------------|-------------|--------|
|         |    |    |       | DATA<br>VALID | INSP | INSP | TRIGGER       | EXE<br>CMD<br>ACK |   | RESET<br>COUNT<br>ACK | ERROR   | TRIGGER  | ACQ<br>BUSY | EXP<br>BUSY | ONLINE |
| <u></u> |    |    | Inspe | ection 1      |      |      | $\rightarrow$ | <                 |   |                       | All Ins | pections |             |             | >      |

| Bit | Name            | Description                                                                                                    |  |  |  |  |  |  |  |
|-----|-----------------|----------------------------------------------------------------------------------------------------|--|--|--|--|--|--|--|
| 0   | ONLINE          | Inspections are running                                                                                                    |  |  |  |  |  |  |  |
| 1   | EXP BUSY        | The camera is busy capturing an image. The camera should not be                                                                       |  |  |  |  |  |  |  |
|     |                 | triggered or the part under inspection moved during this time if illuminated.                                                         |  |  |  |  |  |  |  |
| 2   | ACQBUSY         | The camera is busy acquiring an image. The camera cannot be triggered while busy.                                                     |  |  |  |  |  |  |  |
| 3   | TRIGGER READY   | The camera is ready to be triggered. This is equivalent to $ONLINE == 1$ and $ACQBUSY == 0$ .                                         |  |  |  |  |  |  |  |
| 4   | ERROR           | An error has occurred. Set the RESET ERROR control bit high to clear.                                                                 |  |  |  |  |  |  |  |
| 5   | RESET COUNT ACK | This bit mirrors the RESET COUNT control bit. The PLC can be certain the                                                              |  |  |  |  |  |  |  |
|     |                 | reset command was received by the camera when this goes high. The PLC can then bring the RESET COUNT control signal back low.         |  |  |  |  |  |  |  |
| 7   | EXE CMD ACK     | This bit mirrors the EXE CMD control bit.                                                                                             |  |  |  |  |  |  |  |
| 8   | TRIGGERACK      | This bit mirrors the TRIGGER control bit.                                                                                             |  |  |  |  |  |  |  |
| 9   | INSP BUSY       | This bit is high when inspection 1 is busy processing an image.                                                                       |  |  |  |  |  |  |  |
| 10  | INSP STAT       | This bit represents the inspection 1 status result. It is 1 if the inspection                                                         |  |  |  |  |  |  |  |
|     |                 | passes. It is only valid when DataValid goes high.                                                                                    |  |  |  |  |  |  |  |
| 11  | DATA VALID      | This bit goes high when inspection 1 is complete. The PLC should clear this signal by setting RESET DV high once it has read results. |  |  |  |  |  |  |  |

#### CmdCodeRsIt (32 bit)

The value of CmdCodeRsIt is only valid when ExeCmdAck is active (1), in response to ExeCmd being active.

| CmdCodeRsIt value | Meaning                  |
|-------------------|--------------------------|
| (base 16 hex)     |                          |
| 0x0000_0000       | Success                  |
| 0x0100_0000       | Fail.                    |
|                   | Possible reasons:        |
|                   | Camera under PC control. |
|                   | Job cannot be changed.   |
| 0x0200_0000       | Fail: No Job in slot.    |
| 0x0300_0000       | Fail: Unknown cmd.       |

#### CmdRet (32 bit)

The value of CmdRet is only valid when ExeCmdAck is active (1), in response to ExeCmd being active, and CmdCodeRsIt is 0 (Success). The following chart shows which CmdCodes return data in the CmdRet register.

| CmdRet value<br>(32 bit) | Associated CmdCode      | Meaning           |
|--------------------------|-------------------------|-------------------|
| 0                        | 0x1000_0000             | Na                |
|                          | to                      |                   |
|                          | 0x1300_0000             |                   |
|                          | (Job Change type)       |                   |
| 1-255                    | 0x1800_0000             | Active Job Slot # |
|                          | (Query Active Job Slot) |                   |

#### State (16 bit)

State reflects the following operational condition of the camera:

| State<br>value<br>(16 bit) | Meaning                  | Typical action required by the client (plc), or system operator                                                                                                    |
|----------------------------|--------------------------|----------------------------------------------------------------------------------------------------|
| 0                          | Offline                  | Performjob change or put camera online.                                                                                                    |
| 1                          | Online                   | Normal runtime operation: Monitor TriggerReady and DataValid signals. Trigger the camera.                                                                                                    |
| 2                          | Changing<br>Vision Job   | If camera is under pc control:  Wait until State changes to Offline or Online.  If plc is controlling the job change:  Use ExeCmd, CmdCode, ExeCmdAck, and CmdCodeRsIt to complete the operation. |
| 3                          | Booting*                 | Wait for camera to transition to Online or Offline.                                                                                                    |
| 4                          | Empty (no<br>Vision Job) | Load a new job from AutoVISION or Front Runner.                                                                                                    |

<sup>\*</sup>Booting (3) State: This will rarely be seen by the plc.

a de la la companya de la companya de la companya d

The value of State determines which Control and Status signals are available:

Control/Status Signal

State

|                    | 0         | 1        | 2            | 3         | 4       |
|--------------------|-----------|----------|--------------|-----------|---------|
|                    | (Offline) | (Online) | (Job Change) | (Booting) | (Empty) |
| Control.GO ONLINE  | Υ         |          |              |           |         |
| ".GO OFFLINE       |           | Υ        |              |           |         |
| ".RESET ERROR      |           |          |              |           |         |
| ".RESET COUNT      | Υ         | Υ        |              |           |         |
| ".EXE CMD          | Υ         | Υ        | Y            |           | Y       |
| ".TRIGGER          |           | Υ        |              |           |         |
| ".RESET DATA VALID |           | Υ        |              |           |         |
| Status.ONLINE      | Υ         | Υ        | Y            | Y         | Y       |
| ".ERROR            |           |          |              |           |         |
| ".RESET COUNT ACK  | Υ         | Υ        |              |           |         |
| ".EXE CMD ACK      | Υ         | Υ        | Y            |           | Y       |
| ".EXP BUSY         |           | Υ        |              |           |         |
| ".ACQ BUSY         |           | Υ        |              |           |         |
| ".TRIGGER READY    |           | Υ        |              |           |         |
| ".TRIGGER ACK      |           | Y        |              |           |         |
| ".INSP BUSY        |           | Υ        |              |           |         |
| ".INSP STAT        |           | Y        |              |           |         |
| ".DATA VALID       |           | у        |              |           |         |

Where:

Y = Signal is valid for this State

Empty cell = Signal is not valid for this State

#### **VIO Register Bits**

| 15   | 14   | 13   | 12   | 11   | 10   | 9    | 8    | 7    | 6    | 5    | 4    | 3    | 2    | 1    | 0    |
|------|------|------|------|------|------|------|------|------|------|------|------|------|------|------|------|
| v160 | v159 | v158 | v157 | v156 | v155 | v154 | v153 | v152 | v151 | v150 | v149 | v148 | v147 | v146 | v145 |

#### **Output Assembly**

The output assembly layout is described below and shown in the following diagram.

| Bytes  | Name         | Description                                                                                                    |
|--------|--------------|----------------------------------------------------------------------------------------------------|
| 01     | CONTROL      | Control register of camera. Each bit of this register represents a different status item. See <i>Camera Control Register</i> for bit descriptions                                                             |
| 23     | ECHO         | This 16 bit value is reflected back to the PLC in the input assembly ECHO register. The PLC can verify the output assembly has been written to the camera when the input assembly matches this written value. |
| 47     | CmdCode      | Specifies the process invoked in the camera when Control. ExeCmd goes active. See <u>CmdCode</u> for definitions.                                                                                             |
| 811    | CmdArg       | Additional argument data for the CmdCode. See CmdArg for definition.                                                                                                    |
| 1215   | reserved     | Reserved for future use.                                                                                                    |
| 1617   | VIO          | Each bit reflects the state of a virtual IO point. The least significant bit reflects vio point 129, the most significant bit is vio point 144                                                                |
| 1819   | Reserved     | Reserved for future use.                                                                                                    |
| 2027   | bool         | Each bit represents a bool value. The least significant bit of byte 20 writes the value of bool 101. The most significant bit of byte 27 writes bool 164.                                                     |
| 2847   | int101-110   | Each pair of sequential bytes represents a 16 bit signed integer value. The 20 bytes represent 10 integers. From bytes 28 & 29 to write the value of int101 through bytes 46 & 67 for the value of int110.    |
| 4887   | long101-110  | Each group of 4 bytes represents a 32 bit signed integer value. The 40 bytes represent 10 long integers. From bytes 48-51 for the value of long101 through bytes 84-87 for the value of long110.              |
| 88127  | float101-110 | Each group of 4 bytes represents a 32 bit signed integer value. The 40 bytes represent 10 long integers. From bytes 48-51 for the value of long101 through bytes 84-87 for the value of long110.              |
| 128223 | string101    | These 96 bytes can store a string of up to 92 bytes, with the first 4 bytes containing the length value.                                                                                                    |
| 224255 | string102    | Each of these 32 byte groups can store a string of up to 28 bytes, with the                                                                                                    |
| 256287 | string103    | first 4 bytes containing the length value.                                                                                                    |
| 288319 | string104    |                                                                                                    |

#### The output assembly layout is shown here:

| Byte     |                     | Byte       |                                         | Byte       |               | Byte       |             | Byte       |                      |
|----------|---------------------|------------|-----------------------------------------|------------|---------------|------------|-------------|------------|----------------------|
| 0        | CONTROL             | 64         | long105                                 | 128        |               | 192        |             | 256        |                      |
| 2        | ECHO                | 66         | iongios                                 | 130        |               | 194        |             | 258        |                      |
| 4        | CMD CODE            | 68         | fong106                                 | 132        |               | 196        |             | 260        |                      |
| 6        | ERMARKACE.          | 70         | iongroe                                 | 134        |               | 198        |             | 262        |                      |
| 8        | CMD ARG             | 72         | long107                                 | 136        |               | 200        |             | 264        |                      |
| 10       |                     | 74         | sorig 107                               | 138        |               | 202        |             | 266        |                      |
| 12       | reserved            | 76         | long108                                 | 140        |               | 204        |             | 268        |                      |
| 14       |                     | 78         | 10115.00                                | 142        |               | 206        | string101   | 270        | string103            |
| 16       | VIO                 | 80         | long109                                 | 144        |               | 208        | (cont)      | 272        | 500110000            |
| 18       | reserved            | 82         | TOTAL AND                               | 146        |               | 210        | 100-00      | 274        |                      |
| 20       | bool101_116         | 84         | long110                                 | 148        |               | 212        |             | 276        |                      |
| 22       | bool117_132         | 86         | 10116220                                | 150        |               | 214        |             | 278        |                      |
| 24       | bool133_148         | 88         | float101                                | 152        |               | 216        |             | 280        | 2                    |
| 26       | bool149_164         | 90         | West and the                            | 154        |               | 218        |             | 282        |                      |
| 28       | int101              | 92         | float102                                | 156<br>158 |               | 220<br>222 |             | 284        |                      |
| 30       | int102              | 94         | W. W. W. W.                             |            | string101     |            |             | 286        |                      |
| 32       | int103              | 96         | float103                                | 160        | B000 (T00000) | 224        |             | 288        |                      |
| 34       | int104              | 98         |                                         | 162        |               | 226        |             | 290        |                      |
| 36       | int105              | 100        | float104                                | 164        |               | 228        |             | 292        |                      |
| 38       | int106              | 102        |                                         | 166        |               | 230        |             | 294        |                      |
| 40       | int107              | 104        | float105                                | 168        |               | 232        |             | 296        |                      |
| 42       | int108              | 106        | 100000000000000000000000000000000000000 | 170        |               | 234        |             | 298        |                      |
| 44       | int109              | 108        | float106                                | 172        |               | 236        |             | 300        |                      |
| 46       | int110              | 110        |                                         | 174        |               | 238        | string102   | 302        | string104            |
| 48       | long101             | 112        | float107                                | 176        |               | 240        | 10000000000 | 304        | CONTRACTOR OF STREET |
| 50       |                     | 114        | -                                       | 178        |               | 242        |             | 306        |                      |
| 52       | long102             | 116        | fioat108                                | 180        |               | 244        |             | 308        |                      |
| 54       | PESEDIPI            | 118        |                                         | 182        |               | 246        |             | 310        |                      |
| 56       | fong103             | 120        | float109                                | 184        |               | 248        |             | 312        |                      |
| 58       | Towns to the second | 122        |                                         | 186        |               | 250        |             | 314        |                      |
| 60<br>62 | long104             | 124<br>126 | float110                                | 188<br>190 |               | 252<br>254 |             | 316<br>318 |                      |
| 0.2      |                     | 120        |                                         | 190        |               | 434        |             | 219        |                      |

#### **Control: Camera Control Register (16 bit)**

Each bit of this register controls a function on the camera. Transitions from a low state of 0, to a high state of 1, initiates the associate operation. The PLC should return the state of the control bit back to 0 after it has acknowledged the camera has processed the control. Unused bits should remain 0.

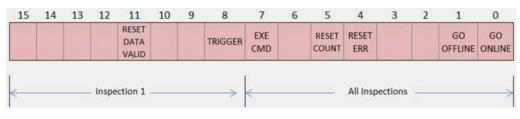

| <br>Bit | Name                | Description                                                                                |
|---------|---------------------|--------------------------------------------------------------------------------------------|
| 0       | GOONLINE            | Start all inspections running                                                              |
| 1       | GO OFFLINE          | Stop all inspections                                                                       |
| 4       | RESET ERROR         | Reset ERROR in the Status register                                                         |
| 5       | RESET COUNT         | Reset all inspection counts                                                                |
| 7       | EXE CMD             | Execute the command specified by Control.CmdCode                                           |
| 8       | TRIGGER             | Trigger Inspection 1. The inspection must be configured for a triggered image acquisition. |
| 11      | RESET DATA<br>VALID | Reset the Data Valid signal of the Status register                                         |

#### CmdCode and CmdArg (32 bit)

Specifies the process invoked in the camera when Control.ExeCmd goes active.

List of available CmdCodes, and associated CmdArg

| CmdCode<br>value | CmdArg           | Operations performed                                                                                     |
|------------------|------------------|----------------------------------------------------------------------------------------------------|
| vuiuc            |                  |                                                                                                    |
| 0x1000_0000      | Job Slot (1-255) | Go Offline, Load job from specified slot                                                                 |
| 0x1100_0000      | Job Slot (1-255) | Go Offline, Load job from specified slot, Go Online                                                      |
| 0x1200_0000      | Job Slot (1-255) | Go Offline, Load job from specified slot, Make it the boot job                                           |
| 0x1300_0000      | Job Slot (1-255) | Go Offline, Load job from specified slot, Make it the boot job, and Go Online                            |
| 0x1800_0000      | na               | Query active job slot. <u>CmdRet</u> will contain the active job slot number when the operation is done. |

#### **CmdCode and ExeCmd Operation**

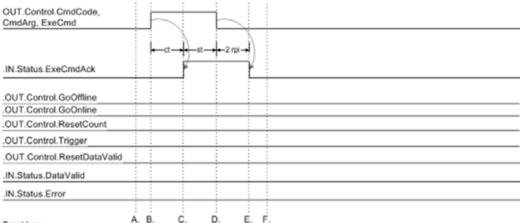

Event key

A. If DataValid or Error are present, clear them.

Set the following control signals idle, and keep them idle while the command is processed by the camera:

GoOffline, GoOnline, Trigger, ResetDataValid, ResetCount, ResetError.

If the command operation is a job change, populate the output tags required to configure the new job (bool, int, long, float, string).

- B. Populate CmdCode and CmdArg, then activate ExeCmd.
- C. Camera executes the command (may take up to a minute). While processing a Job Change command, State will be 2. Camera activates ExeCmdAck when it is done processing the command.
- D. When the PLC sees an active ExeCmdAck, verify CmdCodeRsIt is 0, and Error is 0. Process CmdRet if needed, then clear ExeCmd.
- E. Camera clears ExeCmdAck when ExeCmd goes inactive. When ExeCmdAck goes inactive, CmdCodeRsit and CmdRet are no longer valid, and it may take a few seconds for the camera State and Online signals to settle to a final value (typically Online or Offline).
- F. Camera can now be put online and triggered.

#### Notes:

st = PLC program scan time

- ct = Command processing time in the camera. May take up to a minute for some commands.
- rpi = Requested Packet Interval. Configured in the plc's EIP module connection properties. Allowed rpi is 10 ms to 3.2 s. All signals represent the state of plc tags.

#### **VIO Register Bits**

|      |      |      |      |      |      | _    | _    | 7    | _    | _    |      | _    | _    | _    | _    |
|------|------|------|------|------|------|------|------|------|------|------|------|------|------|------|------|
| v144 | v143 | v142 | v141 | v140 | v139 | v138 | v137 | v136 | v135 | v134 | v133 | v132 | v131 | v130 | v129 |

## **Connection Properties: Class 3 Explicit Messaging**

All Class 1 IO assembly data and additional data are accessible via Explicit message. Input data (VS-06 to PLC/Client) occupies attributes 1 to 100 of the classes. Output data (PLC/Client to VS-06) occupies attributes 101 to 200.

#### Service:

- Get Attribute Single (0xE)
- Set Attribute Single (0x10)

#### Classes:

- bool = 104 (0x68)
- int = 105 (0x69)
- long = 106 (0x6A)
- float = 107 (0x6B)
- string = 108 (0x6C)
- control/status (mixed data types) = 109 (0x6D)

#### Instance: 1

#### Attribute:

- 1 to 100 = In to PLC/Client
- 101 to 200 = Out to VS

#### **Attribute Layout**

When using explicit EIP messaging, all global data objects can be read or written. Each data type is stored in its own class object and an instance of 1 to read the global data. For example to read float2 the EIP request would be for Service Code 14 (0xE), Class 107 (0x6B), Instance 1, Attribute 2.

| CI    | ass 104 | Cli   | iss 105 | Cl    | ass 106 | CI    | ass 107  | C     | lass 108  | c     | lass 109      |
|-------|---------|-------|---------|-------|---------|-------|----------|-------|-----------|-------|---------------|
| Attr# |         | Attr# |         | Attr# |         | Attr# |          | Attr# |           | Attr# |               |
| 1     | bool1   | 1     | int1    | 1     | long1   | 1     | float1   | 1     | string1   | 1     | CONTROL       |
| 2     | bool2   | 2     | int2    | 2     | long2   | 2     | float2   | 2     | string2   | 2     | STATUS        |
| 3     | bool3   | 3     | int3    | 3     | long3   | 3     | float3   | 3     | string3   | 3     |               |
| 4     | bool4   | 4     | int4    | 4     | long4   | 4     | float4   | 4     | string4   | 4     |               |
| 5     | bool5   | 5     | int5    | 5     | long5   | 5     | float5   | 5     | string5   | 5     |               |
| 6     | bool6   | 6     | int6    | 6     | long6   | 6     | float6   | 6     | string6   | 6     | ECHO          |
| 7     | bool7   | 7     | int7    | 7     | long7   | 7     | float7   | 7     | string7   | 7     | CMD CODE      |
| 8     | bool8   | 8     | int8    | 8     | long8   | 8     | float8   | 8     | string8   | 8     | CMD ARG       |
| 9     | bool9   | 9     | int9    | .9    | long9   | 9     | float9   | 9     | string9   | 9     | CMD CODE RSLT |
| 10    | bool10  | 10    | int10   | 10    | long10  | 10    | float10  | 10    | string10  | 10    | CMD RET       |
|       |         |       |         | -     |         | -     |          |       | -         | 11    | STATE         |
| 199   | bool199 | 199   | int199  | 199   | long199 | 199   | float199 | 199   | string199 | 199   |               |
| 200   | bool200 | 200   | int200  | 200   | long200 | 200   | float200 | 200   | string200 | 200   |               |

The value received in response to Get Attribute Single depends on the type:

- bool will return a 16 bit word with 0 for false or 1 for true
- Ints will return a 16 bit signed integer
- longs will return a 32 bit signed integer
- floats will return a 32 bit floating point number
- strings will return a counted string. Total size of a string data item is 2048 bytes. This
  includes a 4 byte "length" field followed by 2044 eight bit characters. When accessing
  strings explicitly, they are not limited to the size in the IO assemblies. Eg. string3 is
  limited to 28 bytes in the input assembly. If the actual string is longer than 28 bytes, it
  will be truncated when reading via the assembly, but not truncated when reading the
  same string via an attribute explicitly.

Assembly Class 109 can be used to read and write special EIP specific registers.

|   | Attr# | Name          | Description                                                                            |
|---|-------|---------------|----------------------------------------------------------------------------------------|
| 1 | 1     | CONTROL       | The control register (16 bit). See <i>Camera Control Register</i> for bit definitions. |
|   | 2     | STATUS        | The status register (16 bit). See <u>Camera Status Register</u> for bit definitions.   |
|   | 6     | ECHO          | The ECHO register (16 bit) (read only if implicit write is enabled)                    |
|   | 7     | CMD CODE      | The command code register (32 bit). See <u>CmdCode</u> .                               |
|   | 8     | CMDARG        | The command argument register (32 bit). See CmdArg.                                    |
|   | 9     | CMD CODE RSLT | The command code result register (32 bit). See <u>CmdCodeRslt</u> .                    |
|   | 10    | CMDRET        | The command return value register (32 bit). See CmdRet.                                |
|   | 11    | STATE         | The device state register (16 bit). See State for definitions.                         |

#### **EIP Control/Status Signal Operation**

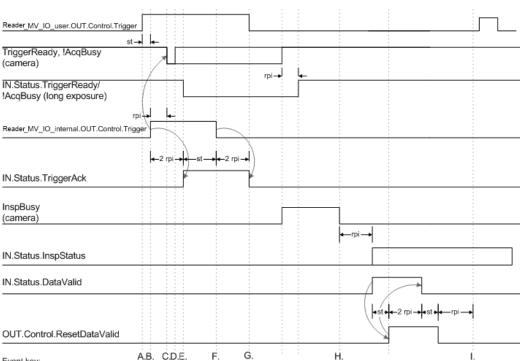

- A. On rising edge of system trigger, the user app activates Reader MV IO user.OUT.Control.Trigger to trigger the demo code.
- B. Demo code detects rising edge of Reader MV\_IO\_user.OUT.Control.Trigger, and if the camera is ready, sends a trigger to the camera.
- C. Camera acquisition begins (may be delayed by one rpi).
- D. If the camera's exposure time is shorter than the rpi, no change will be seen in TriggerReady and AcqBusy plc IN tags.
- E. Camera firmware acks the trigger. The demo code may not see the ack until two rpi after the trigger was sent (event B).
- F. Demo code detects TriggerAck and clears the Trigger.
- G. Demo code detect falling edge of TriggerAck and clears the user Trigger.
- H. Camera internal signal DataValid will go high when InspBusy goes low
- I. Plc logic must delay one rpi time before re-asserting ResetDataValid

- 1. The chart shows the workings of the Trigger and ResetDataValid Control signals, and the TriggerAck and DataValid Status signals.
- 2. st = plc program scan time
- 3. rpi = Requested Packet Interval. Configured in the plc's EIP module connection properties. Allowed rpi is 10 ms to 3.2 s.
- 4. All signals represent the state of plc tags, except where noted as "(camera)". The cam signals shown are visible in the EIP interface, but the state of the plc tags and internal firmware signals will be different for at least one or two requested packet intervals (rpi).
- 5. The plc is running the demo code distributed with the camera. The demo code and user app use the Reader\_MV\_IO\_user tag set as the primary control, status, and data interface for the user app. All signal operations are still true even if the plc demo code is not used.
- 6. TriggerReady/!AcqBusy: VS-06 camera exposure times can range from less than 1 ms, up to 100 ms.

# Data Type Descriptions and Equivalents in PLC and EDS/CIP Environments

| AV /<br>VisionScape | Description                                               | RSLogix<br>equivalent | Description                                               | EDS / EIP<br>equivalents | Description                                                            |
|---------------------|-----------------------------------------------------------|-----------------------|-----------------------------------------------------------|--------------------------|------------------------------------------------------------------------|
| Bool                | 1 bit                                                     | BOOL                  | 1 bit                                                     | BOOL                     | 1 bit                                                                  |
|                     |                                                           |                       |                                                           | WORD                     | 16 BOOLs                                                               |
|                     |                                                           |                       |                                                           | LWORD                    | 64 BOOLs                                                               |
| Int                 | 16 bit signed integer                                     | INT                   | 16 bit signed integer                                     | INT                      | 16 bit signed integer                                                  |
| Long                | 32 bit signed integer                                     | DINT                  | 32 bit signed integer                                     | DINT                     | 32 bit signed integer                                                  |
| Float               | 32 bit floating point                                     | REAL                  | 32 bit floating point                                     | REAL                     | 32 bit floating point                                                  |
| String              | 32 bit length field followed<br>by 8 bit ASCII characters | STRING                | 32 bit length field followed<br>by 8 bit ASCII characters | DINT+USINT[]             | DINT (length) + USINT array<br>of characters.<br>USINT = 8 bit integer |

### **PLC Tags and Serial Command Names**

PLC tags are separated into IN and OUT for data direction. Within the IN and OUT groups, the tags are sub-divided into fixed "Status" and "Control" fields, plus user-defined linked data fields. This table shows how PLC tag names correspond to serial commands.

| IN (VH to PLC) |                           |               | OUT (PLC to VH) |              |                           |
|----------------|---------------------------|---------------|-----------------|--------------|---------------------------|
| PLC tag prefix | PLC tag prefix Serial cmd |               | PLC tag prefix  | Serial cmd   | Tag name                  |
|                | prefix                    |               |                 | prefix       |                           |
| IN.Status.     | eip.status.               | Online (1)    | OUT.Control.    | eip.control. | GoOnline i                |
| IN.Status.     | eip.status.               | Online (0)    | OUT.Control.    | eip.control. | GoOffline "               |
| IN.Status.     | eip.status.               | Error         | OUT.Control.    | eip.control. | ResetError                |
| IN.Status.     | eip.status.               | ResetCountAck | OUT.Control.    | eip.control. | ResetCount                |
| IN.Status.     | eip.status.               | TriggerAck    | OUT.Control.    | eip.control. | Trigger                   |
| IN.Status.     | eip.status.               | DataValid     | OUT.Control.    | eip.control. | ResetDataValid            |
| IN.Status.     | eip.status.               | ExeCmdAck     | OUT.Control.    | eip.control. | ExeCmd                    |
| IN.Status.     | eip.status.               | TrigReadyiii  | -               | -            | -                         |
| IN.Status.     | eip.status.               | AcqBusy       | -               | -            | -                         |
| IN.Status.     | eip.status.               | ExpBusy       | -               | -            | -                         |
| IN.Status.     | eip.status.               | InspBusy      | -               | -            | -                         |
| IN.Status.     | eip.status.               | InspStat      | -               | -            | -                         |
| IN.Status.     | eip.                      | Echo          | OUT.Control.    | eip.         | Echo                      |
| IN.Status.     | eip.                      | CmdCodeRslt   | OUT.Control     | eip.         | CmdCode                   |
| IN.Status      | eip.                      | CmdRet        | OUT.Control     | eip.         | CmdArg                    |
| IN.Status.     | eip.                      | State         | -               | -            | -                         |
| IN.vio.        | io.                       | v[145-160]    | OUT.vio.        | io.          | v[129-144]                |
| IN.bool.       | eip.                      | bool[1-100]   | OUT.bool.       | eip.         | bool[101-200]iv           |
| IN.int.        | eip.                      | int[1-100]    | OUT.int.        | eip.         | int[101-200] <sup>v</sup> |
| IN.long.       | eip.                      | long[1-100]   | OUT.long.       | eip.         | long[101-200]             |
| IN.float.      | eip.                      | float[1-100]  | OUT.float.      | eip.         | float[101-200]            |
| IN.string.     | eip.                      | string[1-100] | OUT.string.     | eip.         | string[101-200]           |

<sup>&</sup>lt;sup>i</sup>When GoOnline is changed from 0 to 1, Online goes to 1.

Data members numbered 1-10 are mapped to PLC tags in the IN assembly.

Data members numbered 101-110 are mapped to PLC tags in the OUT assembly.

Data members numbered 11-100 and 111-200 are accessible via Explicit Message only.

<sup>&</sup>quot;When GoOffline is changed from 0 to 1, Online goes to 0.

TrigReady, AcqBusy, ExpBusy, InspBusy, and InspStat are all IN-direction data only.

<sup>&</sup>lt;sup>iv</sup>bool1-bool64 are mapped to PLC tags in the IN assembly. Bool101-bool164 are mapped to PLC tags in the OUT assembly. Bool members numbered 65-100 and 165-200 are accessible via Explicit Message only.

 $<sup>{}^{\</sup>rm v}$  For int, long, float, and string data:

# **Connector Pinouts**

This section contains information about VS-06 Smart Camera connectors:

- M12 12-Pin Plug on page A-2
- M12 8-Pin Socket on page A-3

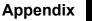

#### **VS-06 Smart Camera Connectors**

#### Connector A – M12 12-Pin Plug – Power, I/O, and Serial

Figure A–1 shows the M12 12-pin plug at connector A.

FIGURE A-1. VS-06 Connector A - M12 12-Pin Plug

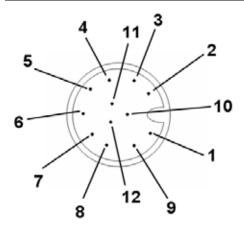

Table A-1 describes the M12 12-pin plug signals.

TABLE A-1. VS-06 Connector A - M12 12-Pin Plug

| Pin | Function      |
|-----|---------------|
| 1   | Trigger       |
| 2   | Power         |
| 3   | Default       |
| 4   | Input 1       |
| 5   | Output 1      |
| 6   | Output 3      |
| 7   | Ground        |
| 8   | Input Common  |
| 9   | Host RxD      |
| 10  | Host TxD      |
| 11  | Output 2      |
| 12  | Output Common |

#### Connector B - M12 8-Pin Socket - Ethernet

Figure A-2 shows the M12 8-pin socket at connector B.

FIGURE A-2. Connector B - M12 8-Pin Socket

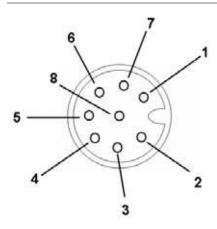

Table A-2 describes the M12 8-pin socket signals.

TABLE A-2. Connector B - M12 8-Pin Socket

| Pin | Function   |
|-----|------------|
| 1   | Terminated |
| 2   | Terminated |
| 3   | Terminated |
| 4   | TX (-)     |
| 5   | RX (+)     |
| 6   | TX (+)     |
| 7   | Terminated |
| 8   | RX (-)     |

#### APPENDIX B Cab

## Cable Specifications

This section contains information about VS-06 Smart Camera cables.

Note: Cable specifications are published for information only. di-soric does not guarantee the performance or quality of cables provided by other suppliers.

TABLE B-1. Cable Part Numbers and Descriptions

| Part Number    | Descriptions                                      |
|----------------|---------------------------------------------------|
| VKHM-Z-5/RJ45  | Cable, Host, Ethernet, M12 8-pin Plug to RJ45, 5m |
| VSID-PS-24V-ES | Power Supply, M12 12-pin Socket, 1.3 m            |
| VSID-IB-ES     | Interface box for Ethernet devices                |

# VKHM-Z-5/RJ45 Cable, Host, Ethernet, M12 8-pin Plug to RJ45, 5 m

The VKHM-Z-5/RJ45 Cable, Host, Ethernet, M12 8-pin Plug to RJ45, 5 m is a meter cable with an 8-pin M12 connector on one end and a standard RJ45 connector on the other end.

Figure B-1 shows the VKHM-Z-5/RJ45 Cable, Host, Ethernet, M12 8-pin Plug to RJ45, 5m.

FIGURE B-1. Cable, Host, Ethernet, M12 8-pin Plug to RJ45, 1 m

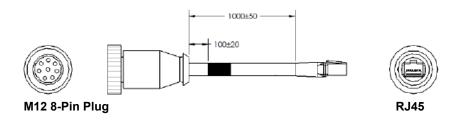

**Important:** Be sure that the retaining clip on the RJ45 connector has locked into place in the Ethernet receptacle on the PC and is not being impeded by the rubber housing.

#### VSID-PS-24V-ES Power Supply, M12 12-pin Socket, 1.3 m

The VSID-PS-24V-ES Power Supply, M12 12-pin Socket, 1.3 m is a 90-254 VAC, +24VDC power supply.

Figure B-3 shows the VSID-PS-24V-ES Power Supply, M12 12-pin Socket, 1.3 m.

FIGURE B-2. Power Supply, M12 12-pin Socket, 1.3 m

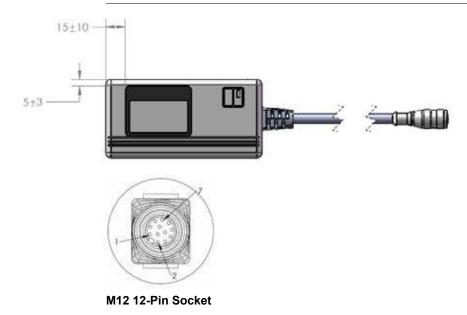

**APPENDIX C** 

## **General Specifications**

This section contains specifications and dimensions for the VS-06 Smart Camera and VS-06 C-Mount Smart Camera.

TABLE C-1. General Specifications

| Part Number    | VS-06-BM2-<br>15-ES                                                                                                    | VS-06-BM2-<br>30-ES | VS-06-BM2-<br>45-ES | VS-06-BC3-15-<br>ES   | VS-06-BC3-30-<br>ES | VS-06-BC3-45-<br>ES |
|----------------|----------------------------------------------------------------------------------------------------|---------------------|---------------------|-----------------------|---------------------|---------------------|
| Sensor         | WVG                                                                                                    | A (752 x 480) C     | MOS                 | SXGA (1280 x 960) CCD |                     |                     |
| Sensor Color   |                                                                                                    |                     | Mono                | chrome                |                     |                     |
| Height         |                                                                                                    |                     | 1.59" (4            | 0.5 mm)               |                     |                     |
| Width          |                                                                                                    |                     | 2.27" (5            | 7.6 mm)               |                     |                     |
| Depth          | 3.79" (96.3 mm)                                                                                                    |                     |                     |                       |                     |                     |
| Weight         | 10 oz. (280 g)                                                                                                    |                     |                     |                       |                     |                     |
| Power          | 5-28VDC, 200mV p-p max ripple, 170mA at 24VDC (typ.), 15.5 watts (max.) 5-28VDC, 200mV p-p max ripple, 135mA 24VDC (typ.), 13 watts (max.) |                     |                     |                       | •                   |                     |
| Connector      | M12 12-pin Ultra-Lock (Connector A) and M12 8-pin Ultra-Lock (Connector B)                                                                 |                     |                     |                       |                     |                     |
| Lens Type      | Built-In Liquid Lens                                                                                                    |                     |                     |                       |                     |                     |
| Communications | RS-232 or Ethernet                                                                                                    |                     |                     |                       |                     |                     |

## iaix

#### TABLE C-1. General Specifications (Continued)

| Illumination             | High Output LEDs: .564mW, 470, 525, 617nm                                                                                                    |                             |  |  |  |
|--------------------------|----------------------------------------------------------------------------------------------------|-----------------------------|--|--|--|
| Laser Output             | 5.0mW max.; Type: Laser diode; Output Wavelength: 655nm nominal; Operating Life: 50,000 hours @ 25° C; Safety Class: Class 1 Visible Laser                                                                          |                             |  |  |  |
| Indicators               | LEDs: Trigger, Pass, Fail, Mode, Power, Network Activity, I/O; Green Flash: Pass; Red X: Target                                                                                                    |                             |  |  |  |
| I/O                      | <b>Learn/Trigger:</b> Bi-directional, optoisolated, 4.5–28V rated, (13mA at 24VDC); <b>Outputs (1, 2, 3):</b> Bi-directional, optoisolated, 1–28V rated, (I <sub>CE</sub> <100mA at 24VDC, current limited by user) |                             |  |  |  |
| Image<br>Acquisition     | Progressive scan, square pixel                                                                                                    |                             |  |  |  |
| Focal Range              | 1" (33 mm) to ∞ (liquid lens autofocus - standard VS-06 only)                                                                                                    |                             |  |  |  |
| Shutter                  | 6μs to 100ms (1/150,000 to 1/10) Default = 25μs to 100ms (1/40,000 to 1/10) Defau<br>666μs (1/1,500) 400μs (1/2,500)                                                                                                |                             |  |  |  |
| Operating<br>Temperature | 0° to 45° C (32° to 113° F)                                                                                                    | 0° to 50° C (32° to 122° F) |  |  |  |
| Storage<br>Temperature   | –29° to 70° C (–20° to 158° F)                                                                                                    |                             |  |  |  |
| Humidity                 | Up to 90% (non-condensing)                                                                                                    |                             |  |  |  |
| Compliance               | CDRH, FCC, UL/cUL, CE (General Immunity for Light Industry: EN 55024:1998 ITE Immunity Standard; Radiated and Conducted Emissions of ITE Equipment: EN 55022:98 ITE Disturbances), CB, BSMI                         |                             |  |  |  |

TABLE C-1. Specifications (Continued)

| Part Number              | VS-06E-BC3-<br>15-ES                                                                                                    | VS-06E-BC3-<br>30-ES                                                                | VS-06E-BC3-<br>45-ES        | VS-06E-BM2-<br>15-ES | VS-06E-BM2-<br>30-ES                | VS-06E-BM2-<br>45-ES |
|--------------------------|----------------------------------------------------------------------------------------------------|-------------------------------------------------------------------------------------|-----------------------------|----------------------|-------------------------------------|----------------------|
| Sensor                   | 1/3", SXGA (1                                                                                                    | 1/3", SXGA (1280 x 960) CCD, up to 20 fps 1/3", WVGA (752 x 480) CMOS, up to 60 fps |                             |                      |                                     |                      |
| Sensor Color             |                                                                                                    |                                                                                     | Monoc                       | chrome               |                                     |                      |
| Height                   |                                                                                                    |                                                                                     | 1.59" (4                    | 0.5 mm)              |                                     |                      |
| Width                    |                                                                                                    |                                                                                     | 2.27" (5                    | 7.6 mm)              |                                     |                      |
| Depth                    |                                                                                                    |                                                                                     | 3.79" (9                    | 6.3 mm)              |                                     |                      |
| Weight                   |                                                                                                    |                                                                                     | 10 oz.                      | (280 g)              |                                     |                      |
| Power                    | 5-28VDC, 200                                                                                                    | mV p-p max rip<br>24VDC (typ.)                                                      | ple, 170mA at               | 5-28VDC, 200         | mV p-p max rip<br>24VDC (typ.)      | ple, 135mA at        |
| Connector                | M12 12                                                                                                    | -pin Ultra-Lock                                                                     | (Connector A) a             | ind M12 8-pin U      | Itra-Lock (Conn                     | ector B)             |
| Lens Type                |                                                                                                    | Built-                                                                              | In Liquid Lens (            | standard VS-06       | only)                               |                      |
| Communications           |                                                                                                    |                                                                                     | Ethe                        | ernet                |                                     |                      |
| Illumination             |                                                                                                    | High O                                                                              | utput LEDs: .56             | 64mW, 470, 525       | i, 617nm                            |                      |
| Laser Output             | 5.0mW max.; <b>Type:</b> Laser diode; <b>Output Wavelength:</b> 655nm nominal; <b>Operating Life:</b> 50,000 hours @ 25° C; <b>Safety Class:</b> Class 1 Visible Laser                                              |                                                                                     |                             |                      |                                     |                      |
| Indicators               | <b>LEDs:</b> Trigger, Pass, Fail, Mode, Power, Network Activity, I/O; <b>Green Flash:</b> Pass; <b>Red X:</b> Target                                                                                                |                                                                                     |                             |                      |                                     |                      |
| Discrete I/O             | <b>Learn/Trigger:</b> Bi-directional, optoisolated, 4.5–28V rated, (13mA at 24VDC); <b>Outputs (1, 2, 3):</b> Bi-directional, optoisolated, 1–28V rated, (I <sub>CE</sub> <100mA at 24VDC, current limited by user) |                                                                                     |                             |                      |                                     |                      |
| Image<br>Acquisition     | Progressive scan, square pixel                                                                                                    |                                                                                     |                             |                      |                                     |                      |
| Focal Range              |                                                                                                    | 1" (33 mm) to                                                                       | ∞ (liquid lens au           | tofocus - standa     | ard VS-06 only)                     |                      |
| Shutter                  | 6μs to 100ms (1/150,000 to 1/10) Default = 666μs (1/1,500)                                                                                                    |                                                                                     | ,                           |                      | s (1/40,000 to 1<br>400µs (1/2,500) | ,                    |
| Operating<br>Temperature | 0° to 45° C (32° to 113° F)                                                                                                    |                                                                                     | 0° to 50° C (32° to 122° F) |                      | 22° F)                              |                      |
| Storage<br>Temperature   | –29° to 70° C (–20° to 158° F)                                                                                                    |                                                                                     |                             |                      |                                     |                      |
| Humidity                 | Up to 90% (non-condensing)                                                                                                    |                                                                                     |                             |                      |                                     |                      |
| Compliance               | CDRH, FCC, UL/cUL, CE (General Immunity for Light Industry: EN 55024:1998 ITE Immunity Standard; Radiated and Conducted Emissions of ITE Equipment: EN 55022:98 ITE Disturbances), CB, BSMI                         |                                                                                     |                             |                      |                                     |                      |

TABLE C-1. Specifications (Continued)

| Part Number              | VS-06-BC3-00-<br>ES                                                                                                    | VS-06E-BC3-<br>00-ES                                                                                                    | VS-06-BM2-<br>00-ES                   | VS-06E-BM2-<br>00-ES                  | VS-06-BM4-<br>00-ES | VS-06E-BM4-<br>00-ES                   |
|--------------------------|----------------------------------------------------------------------------------------------------|----------------------------------------------------------------------------------------------------|---------------------------------------|---------------------------------------|---------------------|----------------------------------------|
| Sensor                   | ,                                                                                                    | 1/3", SXGA (1280 x 960) 1/3", WVGA (752 x 480) 2/3", WUXGA (2048 x 1088 CCD, up to 20 fps CMOS, up to 60 fps CMOS, up to 48 fps |                                       |                                       |                     |                                        |
| Sensor Color             |                                                                                                    |                                                                                                    | Monoc                                 | chrome                                |                     |                                        |
| Height                   |                                                                                                    |                                                                                                    | 4.03" (10                             | )2.3 mm)                              |                     |                                        |
| Width                    |                                                                                                    |                                                                                                    | 2.27" (5                              | 7.6 mm)                               |                     |                                        |
| Depth                    |                                                                                                    |                                                                                                    | 1.59" (4                              | 0.5 mm)                               |                     |                                        |
| Weight                   |                                                                                                    |                                                                                                    | 11 oz.                                | (320 g)                               |                     |                                        |
| Power                    | · · · · · · · · · · · · · · · · · · ·                                                                                                    | 0mV p-p max<br>at 24VDC (typ.)                                                                                                  | · · · · · · · · · · · · · · · · · · · | 0mV p-p max<br>at 24VDC (typ.)        | l '                 | 0mV p-p max<br>at 24VDC (typ.)         |
| Connector                | M12 12                                                                                                    | -pin Ultra-Lock                                                                                                    | (Connector A) a                       | nd M12 8-pin U                        | ltra-Lock (Conn     | ector B)                               |
| Lens Type                |                                                                                                    |                                                                                                    | C-Mou                                 | nt Lens                               |                     |                                        |
| Communications           |                                                                                                    |                                                                                                    | Ethe                                  | ernet                                 |                     |                                        |
| Illumination             |                                                                                                    |                                                                                                    | External Illumir                      | nation Required                       |                     |                                        |
| Laser Output             |                                                                                                    | N/A                                                                                                    |                                       |                                       |                     |                                        |
| Indicators               | LEDs: Trigger, Pass, Fail, Mode, Power, Network Activity, I/O                                                                                                    |                                                                                                    |                                       |                                       |                     |                                        |
| Discrete I/O             | <b>Learn/Trigger:</b> Bi-directional, optoisolated, 4.5–28V rated, (13mA at 24VDC); <b>Outputs (1, 2, 3):</b> Bi-directional, optoisolated, 1–28V rated, (I <sub>CE</sub> <100mA at 24VDC, current limited by user) |                                                                                                    |                                       |                                       |                     |                                        |
| Image<br>Acquisition     | Progressive scan, square pixel                                                                                                    |                                                                                                    |                                       |                                       |                     |                                        |
| Focal Range              |                                                                                                    |                                                                                                    | Depends                               | s on lens                             |                     |                                        |
| Shutter                  | 1/10) Defa                                                                                                    | (1/150,000 to<br>ult = 666µs<br>500)                                                                                            | 1/10) Defa                            | s (1/40,000 to<br>ult = 400µs<br>500) | 1/10) Defa          | s (1/40,000 to<br>ult = 400µs<br>,500) |
| Operating<br>Temperature | 0° to 45° C (32° to 113° F) 0° to 50° C (32° to 122° F)                                                                                                    |                                                                                                    |                                       |                                       |                     |                                        |
| Storage<br>Temperature   | –29° to 70° C (–20° to 158° F)                                                                                                    |                                                                                                    |                                       |                                       |                     |                                        |
| Humidity                 | Up to 90% (non-condensing)                                                                                                    |                                                                                                    |                                       |                                       |                     |                                        |
| Compliance               | CDRH, FCC, UL/cUL, CE (General Immunity for Light Industry: EN 55024:1998 ITE Immunity Standard; Radiated and Conducted Emissions of ITE Equipment: EN 55022:98 ITE Disturbances), CB, BSMI                         |                                                                                                    |                                       |                                       |                     |                                        |

## Dimensions

C

FIGURE C-1. VS-06 Smart Camera Dimensions

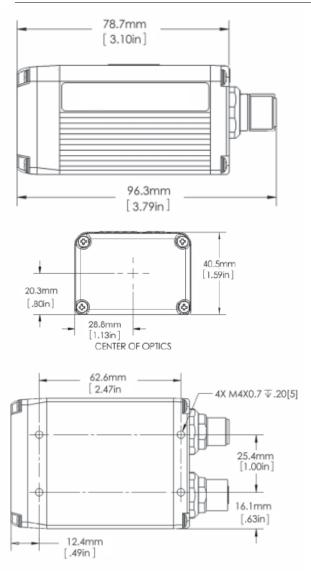

Note: Nominal dimensions shown. Typical tolerances apply.

FIGURE C-2. VS-06 C-Mount Smart Camera Dimensions

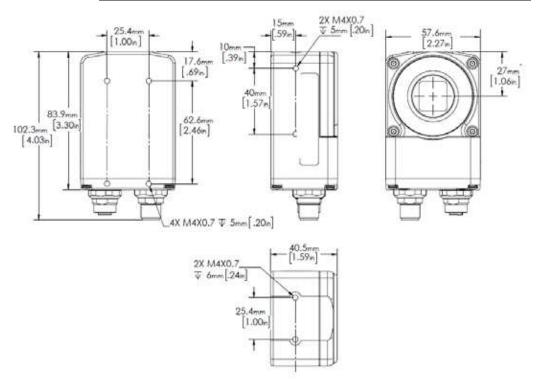

Note: Nominal dimensions shown. Typical tolerances apply.

## C

## Field of View and Working Distance

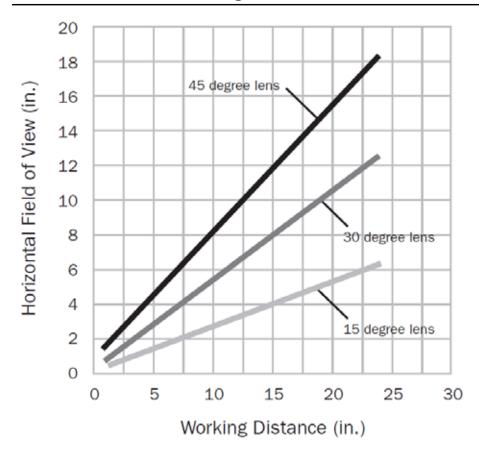

D

APPENDIX D

## Web HMI for VS-06

This appendix contains information about VS-06 support for Visualization HMIs. The VS-06 features a built in runtime monitoring web page that can be viewed from any supported browser on the same network. Supported browsers include:

- Internet Explorer 5.0 or later
- Firefox 3.0 or later

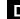

A built-in runtime HTML monitoring page suitable for HMI Panels that support Internet Explorer 5.0 or later browser such as the SIMATIC M277 Panel is available on the VS-06. Note that the runtime page can also be displayed with the Firefox or Safari web browsers.

The Runtime Page shows an image from the VS-06, along with inspection counters and buttons to control certain aspects of the display. A title bar displays the camera name, ip address and resolution. Options are available to change if and where the counters, buttons, and titlebar are displayed. Additionally, up to 10 results values from the job can be displayed along with each image. These values can either be overlayed over the image, or shown as a tabular report underneath the image.

All settings and options are set by the user via a series of option pages which can appear over the main display. All parameters are saved as cookies in the web browser environment, so that the next time the Runtime Page is loaded for that device, the layout and settings are retained.

The Runtime Image Page is accessed via a URL which contains the IP address of the camera, and optional parameters. The default page is accessed by simply specifying the IP address of the camera in a web browser, for example:

http:// 161.218.121.58 (example only, actual IP address of the VS-06 should be used)

If no previous settings have been set by the user, the display will be similar to the following:

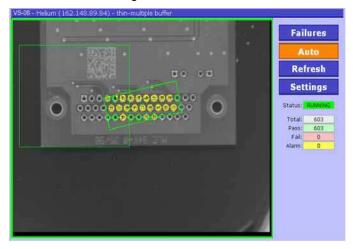

....

The default behavior is:

- Images and counters are for the first inspection in the job
- All images (pass & fail) are shown
- The display is automatically refreshed at regular intervals (auto=on)
- Graphics are overlaid on the image (note: not all graphics are available)
- A border is drawn around the image signifying the status of the inspection: green=pass, red=fail

The web page includes the following elements:

Title Bar specifying the name of the camera, IP address, and job
(avp) filename. Note that the file extension (.avp) is removed from the
displayed filename.

VS-06 - Helium (162.148.89.84) - thin-multiple buffer

- **Failures** Push Button when this button is selected, only images related to failed inspections are displayed
- **Auto** Push Button when this button is selected, the image and counters are updated automatically. If the button is not selected, both the image and counters are frozen.
- Refresh Push Button pushing this button manually updates the image and counters

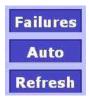

Status – the run status of the inspection – RUNNING or STOPPED

Status: STOPPED

 Counters – the Total, Pass, Fail and Alarm counters are shown for the selected inspection

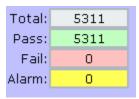

#### Adding Options to the Base URL

An option can be specified by adding it to the end of the URL as follows:

#### http://ip\_address/?option=value

Note the question mark "?" separating the URL from the optional parameter(s).

Additional options are specified by separating them with the ampersand "&" character.

http://ip\_address/?option1=value1&option2=value2&option3=value3

#### **Basic Options**

NOTE: Some basic options can be changed by specifying optional values at the end of the URL. A much richer superset of these options can be configured by using the Settings Pages described below. It is possible to completely control the behavior of the Runtime Page without the use of optional parameters in the URL.

The graphics overlay can be turned on or off by using the "graphics" URL option. This is a setting that can have the value "on" or "off". As an example, to turn the display of graphics off, the web page can be launched with the following URL:

http:// 161.218.121.58/?graphics=off

| Option Name    | Values       | Default | Comments                                                                                                    |
|----------------|--------------|---------|----------------------------------------------------------------------------------------------------|
| graphics       | on, off      | on      | on = graphics are shown overlaid on the image. (note: not all graphics are supported for web page display)  off = graphics are not shown |
| type           | last, failed | last    | last = show last image for the selected inspection                                                                                       |
|                |              |         | failed = show last failed image for the selected inspection                                                                              |
| passfailborder | on, off      | on      | on = show a border around the image<br>off = no border displayed                                                                         |

Note: ROI graphics are not produced by applications created by AutoVision. They are displayed for applications created in VisionScape FrontRunner.

#### **Layout Options**

The overall layout of the Runtime Page can be configured. To change the layout, use the Settings screens as described in the next section. The following shows a default configuration:

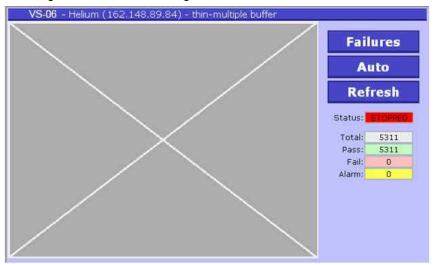

Buttons, status, and counters appear to the right of the image area. The buttons are size for use via a touch screen.

The following illustrates that the layout has been changed to position the counters at the top, shown without titles to save room. Additionally, an Options button now appears in the right side area.

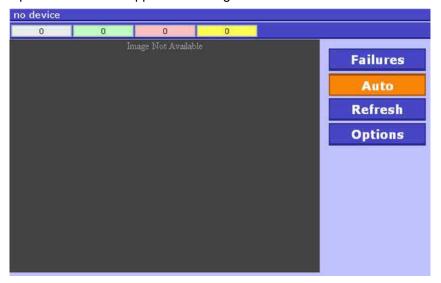

Another example with buttons and counters at the top:

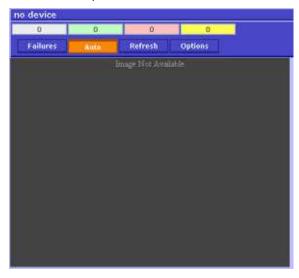

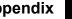

It is also possible to hide all elements except the image.

#### **Settings Pages**

All of the options and settings can be configured by using the settings pages. By default, there is no "Settings" button, so to show the settings pages, the URL should be specified with the "setopt=1" parameter as follows:

#### http://ip address/?setopt=1

This will display the Runtime Page overlayed with the Options Setup page as follows:

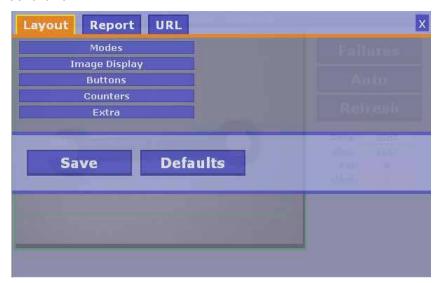

The tabs at the top of the screen can be used to navigate between the several setup pages. To close the setup screens and return to the main display, use the close button ("X") at the upper right corner.

The Layout page controls many layout features, which are organized into groups. Selecting the Modes group results in the following options being displayed:

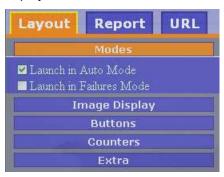

Refer to the table below for a description of the various settings. The other groups of settings appear as follows:

#### **Image Display:**

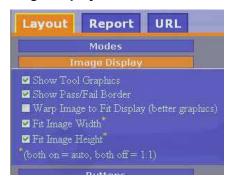

## Buttons:

D

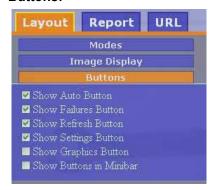

#### **Counters and Status:**

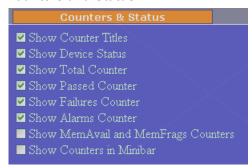

#### **Extra Settings:**

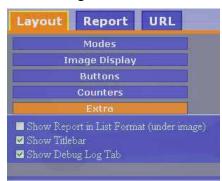

As each option is checked or unchecked, the effect can be seen immediately by observing the layout of the Runtime Page shown behind the Options Setup Page.

| Option Name                      | Function                                                                                                    | Default        |
|----------------------------------|----------------------------------------------------------------------------------------------------|----------------|
| Launch in Auto Mode              | Determines if the Runtime Page defaults to be in auto-<br>refresh mode when launched.                                                                                                    | On             |
| Launch in Failures Mode          | Determines if the Runtime Page defaults to be in show failures mode when launched.                                                                                                    | Off            |
| Show Tool Graphics               | Shows tool graphics overlayed on the image. (NOTE: not all tool graphics are supported)                                                                                                    | On             |
| Show Pass/Fail Border            | Shows a border around the image (green = pass, red = fail)                                                                                                    | On             |
| Warp Image to Fit Display        | Scaling the image to fill the display area can have an adverse effect on the quality of the graphics displayed. As an example, lines can be missing. This setting improves the quality of the displayed graphics. Turning this off will reduce the overhead on the VS-06     | On             |
| Fit Image Height Fit Image Width | These two settings determine how the image is scaled to fit the display area.                                                                                                    | Auto (both on) |
| Tit image viidii                 | If both are off, then no scaling is performed and the image is displayed 1:1. If both are on, then auto scaling is performed, fitting the width or height depending on which fits the display area better. Otherwise, the image is scaled either to fit the width or height. |                |
| Show Report                      | Shows the report configured using the Report Setup page.                                                                                                    | On             |
| Show Report in List Format       | If on, then the report is shown in tabular form below the image. If off, then the report is overlayed on top of the image.                                                                                                    | Off            |
| Show Titlebar                    | If on, the titlebar is shown                                                                                                    | On             |
| Show Buttons in Minibar          | If on, the buttons are shown in the Minibar area, which appears under the titlebar. If off, the buttons will be                                                                                                    | Off            |

|                                        | shown to the right of the image area.                                                                                                    |     |
|----------------------------------------|----------------------------------------------------------------------------------------------------|-----|
| Show Counters in Minibar               | If on, the counters are shown in the Minibar area, which appears under the titlebar. If off, the counters will be shown to the right of the image area. | Off |
| Show Auto Button                       | If on, the Auto button is shown                                                                                                    | On  |
| Show Failures Button                   | If on, the Failures button is shown                                                                                                    | On  |
| Show Refresh Button                    | If on, the Refresh button is shown                                                                                                    | On  |
| Show Options Button                    | If on, the Options button is shown. This button, when pressed, displays the Options Setup screen.                                                       | Off |
| Show Graphics Button                   | If on, the Graphics button is shown. This button controls if the graphics are overlayed on the image                                                    | Off |
| Show Counter Titles                    | If on, a title is displayed to the left of each counter.                                                                                                | On  |
| Show Device Status                     | If on, the device status (RUNNING, STOPPED) is displayed                                                                                                | On  |
| Show Total Counter                     | If on, the total counter is shown                                                                                                    | On  |
| Show Passed Counter                    | If on, the passed counter is shown                                                                                                    | On  |
| Show Failures Counter                  | If on, the failures counter is shown                                                                                                    | On  |
| Show Alarms Counter                    | If on, the alarms counter is shown                                                                                                    | On  |
| Show MemAvail and<br>MemFrags Counters | If on, two counters are shown which display memory use status for the VS-06.                                                                            | Off |

Clicking the Save button will save these settings so that they become the default behavior the next time the page is launched.

Clicking the Defaults button will reset the stored settings to the original defaults the next time the page is launched.

The Close button ("X" in upper right corner) will return to the main Runtime Page.

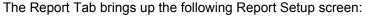

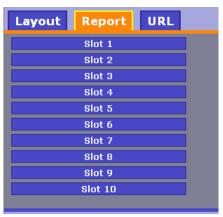

Data Values from datums in the selected inspection can be formatted and overlaid on the displayed image or shown in a table below the image. This is specified by assigning one of 10 data report slots. If overlayed on the image, each of these slots will represent a row in the display area, which is evenly split into 10 equal sized rows. The spacing will depend on the overall size of the display area, which in turn is dependant on the dimensions of the browser window. If the report is shown in list form, each slot corresponds to one of 10 rows.

Selecting a slot to configure results in the following display:

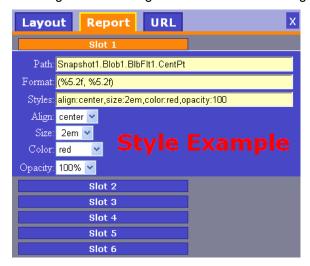

At a minimum the path to a datum must be specified. The inspection is implied, so it is not in the path. In the example above, the path Snapshot1.Blob1.Blob1t1.CentPt is specified in the first slot.

This would display the value overlaid over the image near the top of the image display area. If D5 had been used instead, it would appear closer to the center.

By default, the displayed format will be appropriate for the datum type requested. However the format can be changed by specifying a printf style format string.

The format codes must be consistent with the expected data types. If the result is an integer, then a %d format is expected, floating point numbers require %f type formats. The list of format codes is not documented here, refer to printf documentation.

For array values, each element of the array will be passed in turn to the format string. For example, if a PointDm is being used, there are four expected array values corresponding to X, Y, angle, scale. (The order is the same as for variant access via VB). An example of using a format for PointDm:

(%.2f,%.2f) angle=%.1f scale=%.1f

This will display a result similar to:

(23.23,45.10) angle=3.2 scale=1.0

The later array values can be considered optional and can be omitted if desired. For example, to display just the x and y values of a PointDm, use the format string:

center = (%6.2f, %6.2f)

This will display a result similar to:

center = (134.22, 452.12)

If no format string is specified, an appropriate default format is used. For example, for a LineDm, by default the datum value will be displayed as:

A = value, B = value, C = value

#### Style

The default display of a report value is left justified, and uses a default font and color. If desired, all visual aspects of the displayed report value can be modified. If the Style field is used, it has the format:

#### style:value,style:value,...

For example, set the text size to 9pt, and align to the right, the following can be specified:

#### size:9pt,align:right

Possible style values:

| Style Name     | Values                                                                                  | Default | Comments                                                                                      |
|----------------|-----------------------------------------------------------------------------------------|---------|-----------------------------------------------------------------------------------------------|
| align          | left, right, center                                                                     | left    |                                                                                               |
| size           | CSS text size values (examples: 3em, 9pt, 22px)                                         | 9pt     |                                                                                               |
| color          | any named HTML color (red, blue,<br>etc) or hexadecimal HTML color<br>code (FF0000=red) | yellow  |                                                                                               |
| opacity        | number range 0100                                                                       | 100     | Setting this number to less<br>than 100 will cause the<br>displayed text to be<br>translucent |
| CSS identifier | CSS values                                                                              |         |                                                                                               |

It is permitted to use CSS identifiers to alter other display aspects. For example, the following will show a red background color for the text:

#### backgroundColor:red

To set some of the more common styles, the combo boxes for Style, Size, Color, and Opacity can be used. The styles field will automatically be updated.

Selecting the URL tab brings up the following display:

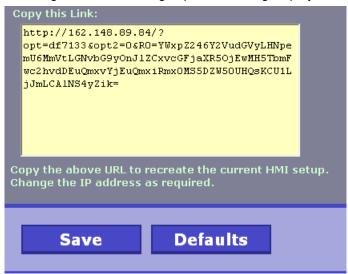

The displayed URL can be copied and then used in a browser window to completely replicate the current setup.

#### **Additional Notes:**

- Line breaks can be inserted into format strings by using embedded HTML codes. To introduce a line break, use "<br/>"
- Commands and options are case sensitive. This is a limitation of javascript and CSS.
- A new Frontrunner feature allows copying a path of a datum to the clipboard. Right-click the Datum name in the DatumGrid display, and select the "Copy path to clipboard" option.

# Allen-Bradley PLC Setup via EDS

This section describes how to set up an Allen-Bradley PLC via EDS file for use with the VS-06.

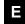

#### AB Rockwell RSLogix 5000 v20 PLC Integration with EDS

This section was created and run on the following Allen Bradley/Rockwell components:

- RSLogix 5000 Version 20.00.00 (CPR 9 SR 5)
- 756-L61 ControlLogix5561 Controller, firmware rev 20.11
- 1756-ENBT/A EtherNet/IP interface card, firmware rev 4.1

Run the Rockwell "EDS Hardware Installation Tool".

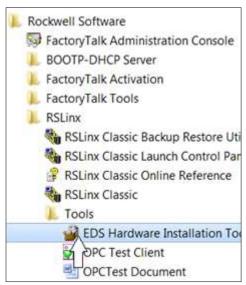

#### Select Add:

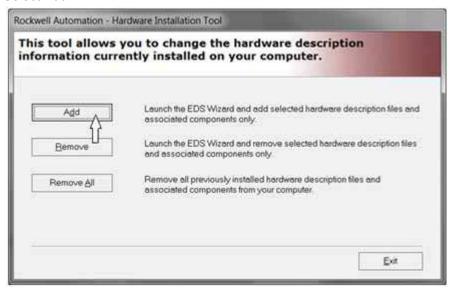

#### Select Browse:

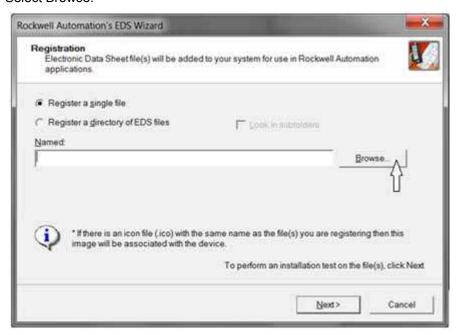

Navigate to the VS-06 EDS file, then Open it. The default install location is C:\disoric\Vscape\Firmware\eds\VS-06.

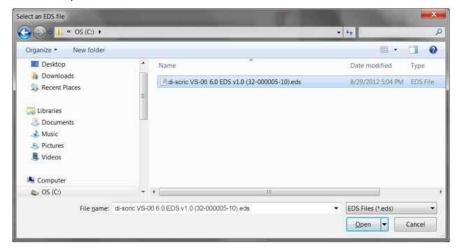

Keep clicking Next > until the Finish button is displayed:

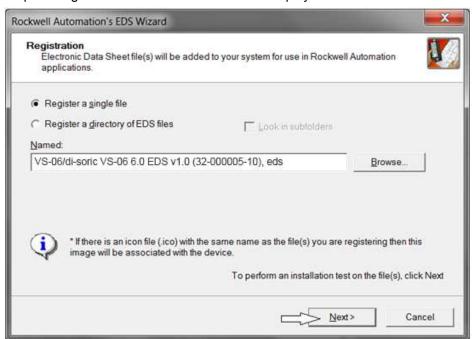

#### Click Finish:

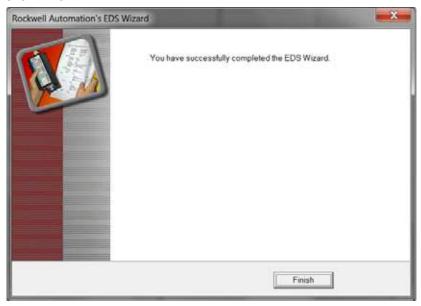

Open RSLogix 5000 v20 and create the I/O Configuration for the base system, including the system's Ethernet interface:

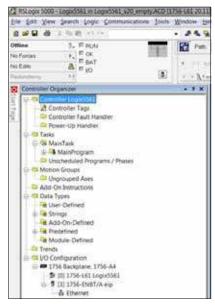

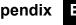

#### Right click on Ethernet and select New Module:

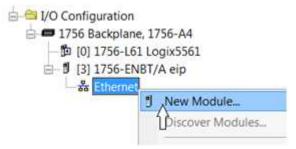

#### The Select Module Type dialog is displayed:

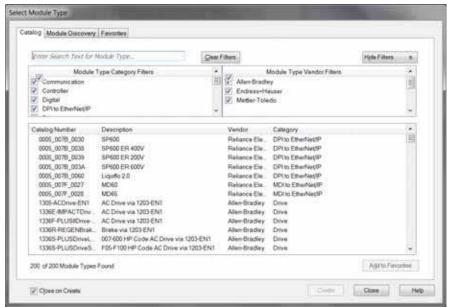

#### Clear the Module Type Vendor Filters:

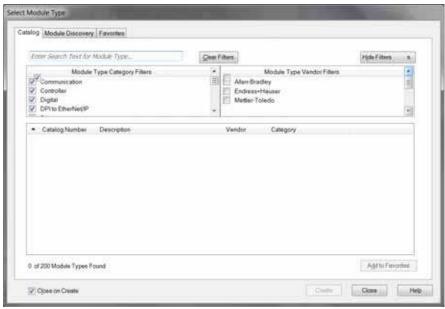

Scroll down the Module Type Vendor Filters until di-soric comes into view, then select disoric:

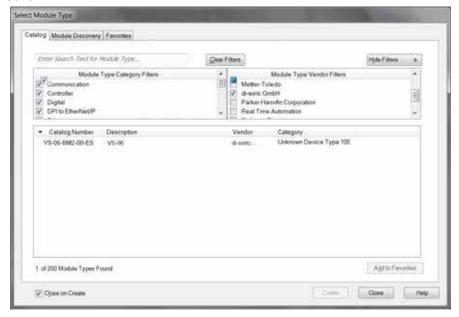

Click the required camera and select Create:

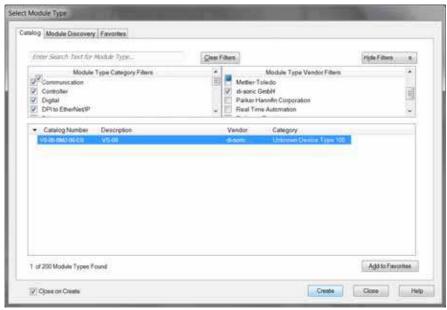

The **New Module** dialog is displayed. Type a unique name for this camera and its IP address:

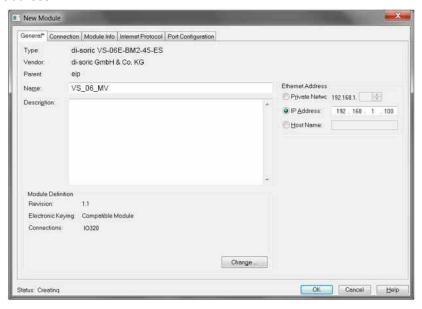

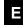

Go to the Connection tab and set the Requested Packet Interval required for the application:

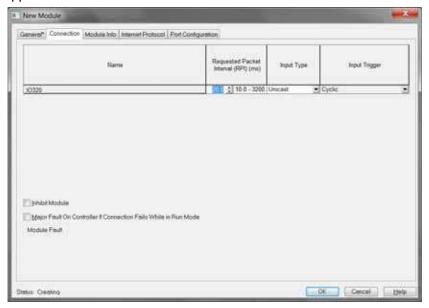

Click OK, verify the camera was added to the Ethernet network, then open the Controller Tags to verify that :I and :O tag sets were created:

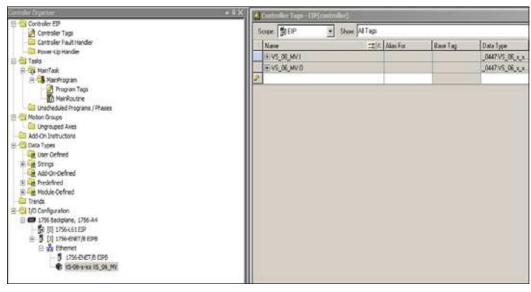

#### Open the Main Routine:

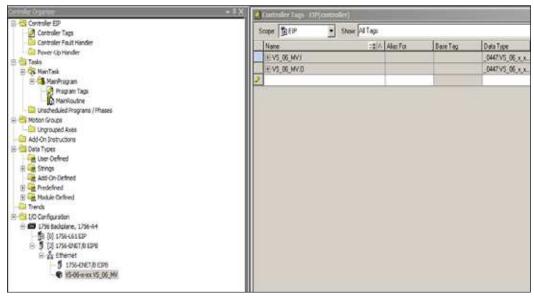

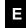

Right-click rung 0, and select Import Rungs:

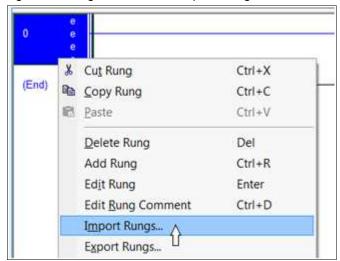

Navigate to the VS-06 32-000003-lx.L5X file and select Import. The default install directory is C:\di-soric\Vscape\Tutorials and Samples\VS-06\EIP Demo.

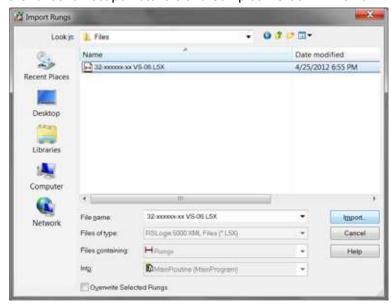

The Import Configuration dialog is displayed:

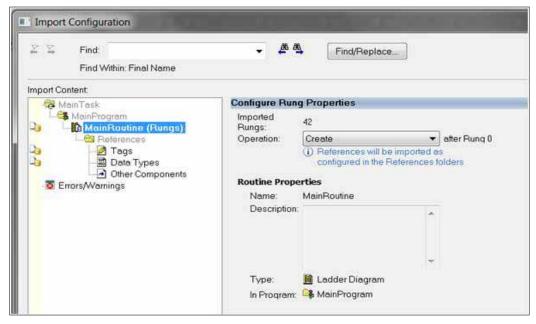

#### Select Tags:

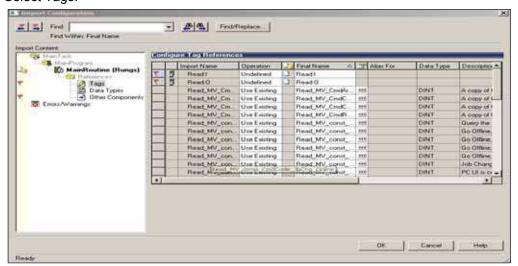

In the Final Name column, click on VS-06:I, then click on the down arrow that shows up on the right:

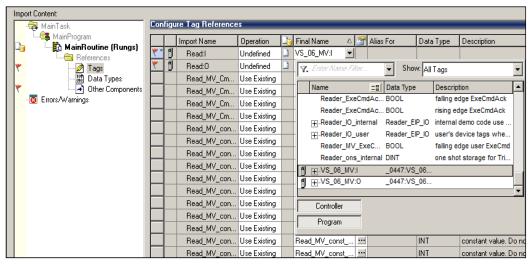

Double-click on the Read MV:I (or whatever name that was assigned to the device) tag:

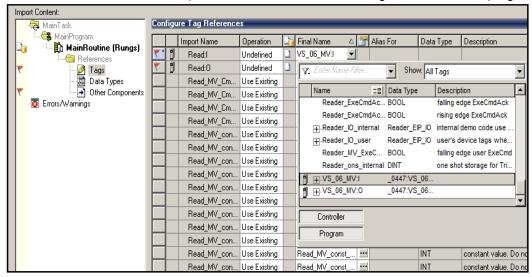

In the "Final Name" column, click on Read\_MV:O, then click on the down arrow that shows up on the right:

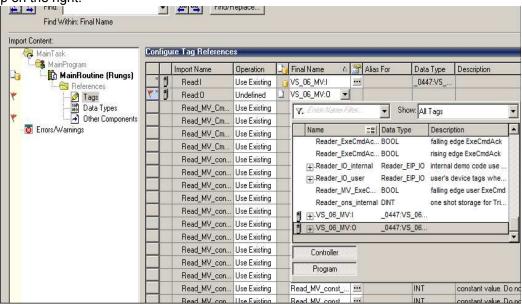

Double click on the Read\_MV:O (or whatever name that was assigned to the device) tag:

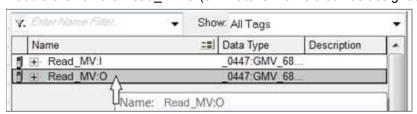

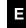

#### Click **OK** and the Main Routine and User Defined tags will be populated:

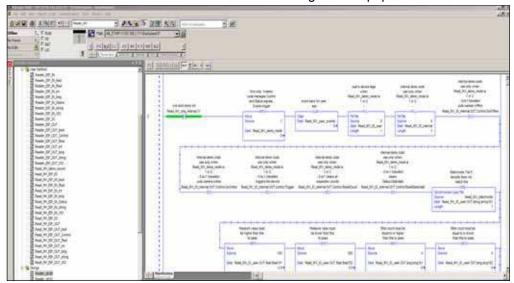

## Delete any empty rungs (check rung 0):

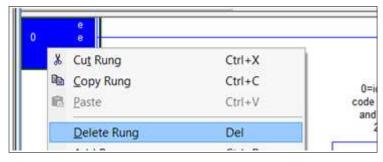

## Download the project to the PLC:

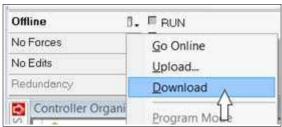

#### Put the PLC into Run Mode:

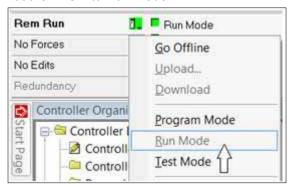

#### Open the Program Tag window and select "Monitor Tags":

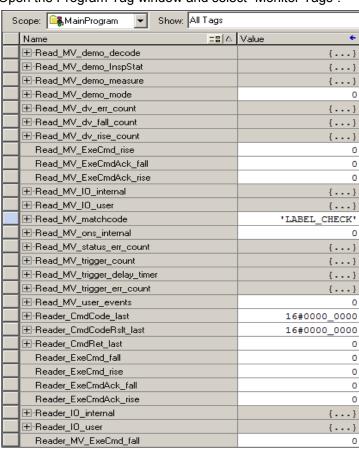

Expand Read\_MV\_IO\_user so that the Echo in the .IN.Status and .OUT.Control structures are visible:

| Name _=   △                                 | Value       |
|---------------------------------------------|-------------|
| Read_MV_IO_user.IN.Status.reserved15        |             |
| ⊞-Read_MV_IO_user.IN.Status.Echo            |             |
| ⊞-Read_MV_IO_user.IN.Status.CmdCodeRslt     | 16#0000_000 |
| ⊞-Read_MV_IO_user.IN.Status.CmdRet          |             |
| ±-Read_MV_IO_user.IN.Status.reserved96_103  |             |
| ⊞-Read_MV_IO_user.IN.Status.reserved104_111 |             |
|                                             |             |
|                                             |             |
| ⊞-Read_MV_IO_user.IN.VIO                    | {           |
| ⊞-Read_MV_IO_user.IN.bool                   | {           |
|                                             | {           |
| ⊞-Read_MV_IO_user.IN.long                   | {           |
| ⊞-Read_MV_IO_user.IN.float                  | {           |
|                                             | {           |
|                                             | {           |
| Read_MV_I0_user.0UT.Control                 | {           |
| Read_MV_IO_user.OUT.Control.GoOnline        |             |
| Read_MV_IO_user.OUT.Control.GoOffline       |             |
| Read_MV_IO_user.OUT.Control.reserved2       |             |
| Read_MV_IO_user.OUT.Control.reserved3       |             |
| Read_MV_IO_user.OUT.Control.ResetError      |             |
| Read_MV_IO_user.OUT.Control.ResetCount      |             |
| Read_MV_IO_user.OUT.Control.reserved6       |             |
| Read_MV_IO_user.OUT.Control.ExeCmd          |             |
| Read_MV_IO_user.OUT.Control.Trigger         |             |
| Read_MV_IO_user.OUT.Control.reserved9       |             |
| Read_MV_IO_user.OUT.Control.reserved10      |             |
| Read_MV_IO_user.OUT.Control.ResetDataValid  |             |
| Read_MV_IO_user.OUT.Control.reserved12      |             |
| Read MV IO user.OUT.Control.reserved13      |             |

#### Change .OUT.Control.Echo to non-zero:

| K680TwxTioTaser.no.i.commraserxania |            | U                   |         |      |
|-------------------------------------|------------|---------------------|---------|------|
| + Rea                               | ad_MV_IO_u | ser.OUT.Control.Ech | 10      | 4321 |
| 22.44                               |            | 0.000               | 100 103 |      |

Verify Read\_MV\_IO\_user.IO.IN.Status.Echo is the same value as the .OUT.Control.Echo:

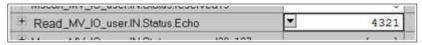

This confirms that the PLC and camera have successful two-way communication.

The demo code expects a demo vision job to be loaded on the camera, which populates the following input tags (camera to PLC) with vision tool results:

- .IN.bool.bool1, bool2, and bool3
- .IN.long.long1
- .IN.float.float1
- .IN.string.string1

The demo code will operate the Control and Status signals of the camera regardless of whatever vision job is loaded. For a more detailed overview of the demo code and vision job, please see the associated appendix **Demo PLC Code**.

To send a trigger to the camera, scroll to Read\_MV\_IO\_user.Control.Trigger:

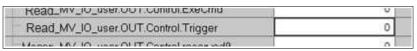

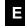

Set the Trigger to 1. This causes the demo code to trigger the camera, process the new inspection data, record the results in the Read\_MV\_demo\_xxxx tags, and clear the DataValid status signal.

The user of the demo code can know that the camera was triggered when the Trigger control changes to 0. All processing is done when the counter Read\_MV\_dv\_fall\_count increments, along with the pass/fail counters in the Read\_MV\_demo\_xxxx tags. For example:

| ⊟-Read_MV_demo_blob                | {}  |
|------------------------------------|-----|
| H-Read_MV_demo_blob.pass_count     | {}  |
| Read_MV_demo_blob.fail_count       | {}  |
| #-Read_MV_demo_blob.fail_count.PRE | 0   |
| #-Read_MV_demo_blob.fail_count.ACC | 0   |
| Read_MV_demo_blob.fail_count.CU    | 1   |
| Read_MV_demo_blob.fail_count.CD    | 0   |
| Read_MV_demo_blob.fail_count.DN    | 1   |
| Read_MV_demo_blob.fail_count.0V    | 0   |
| Read_MV_demo_blob.fail_count.UN    | 0   |
| -Read_MV_demo_blob.bool            | 0   |
| +-Read_MV_demo_blob.long           | 0   |
| +-Read_MV_demo_blob.long_max       | 0   |
| #-Read_MV_demo_blob.long_min       | 0   |
| Read_MV_demo_blob.float            | 0.0 |
| Read_MV_demo_blob.float_min        | 0.0 |
| Read_MV_demo_blob.float_max        | 0.0 |
| T-Read_MV_demo_blob.string         | 11  |
| H-Read_MV_demo_decode              | {}  |
| ⊞-Read_MV_demo_InspStat            | {}  |
| ⊞-Read_MV_demo_measure             | {}  |
| H-Read_MV_demo_mode                | 0   |
| ⊞-Read_MV_dv_err_count             | {}  |
| ⊟-Read_MV_dv_fall_count            | {}  |
| ⊞-Read_MV_dv_fall_count.PRE        | 0   |
| H-Read_MV_dv_fall_count.ACC        | 1   |
| Read_MV_dv_fall_count.CU           | 0   |
| Bead MV dv fall count CD           | n   |

APPENDIX F

# Allen-Bradley PLC Setup via Generic Ethernet Module

This section describes how to set up an Allen-Bradley PLC via Generic Ethernet Module for use with the VS-06.

# Prepare the PLC: Integrate the Camera into a PLC Environment

This section assumes you are using an Allen Bradley PLC with Rockwell RSLogix 5000 v16 or newer. RSLogix v19 and v20 may look slightly different than the screen shots shown, but the integration process is still valid.

Create the I/O Configuration for the base system, including the system's Ethernet interface:

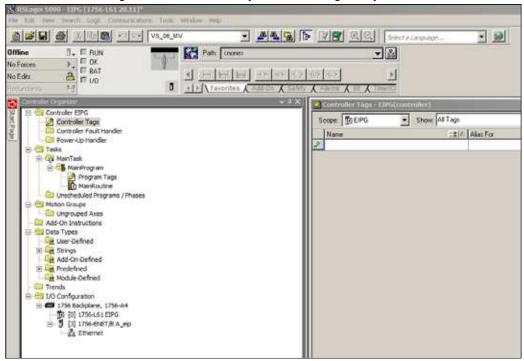

Add the camera by right-clicking on the Ethernet interface, and select "New Module":

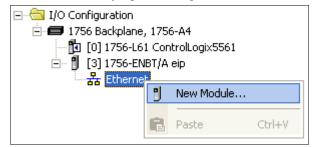

#### Select "ETHERNET-MODULE Generic Ethernet Module", and click OK:

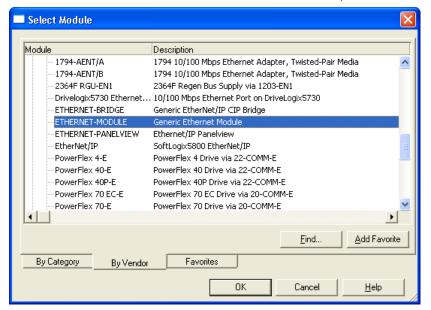

## Configure the following fields:

"Name" = A useful name to remember the unit. The example here is "Read\_MV".

"IP Address" = The IP Address of the camera

"Comm Format" = "Data - DINT"

"Input" "Assembly Instance" = 102

"Input" "Size" = 80

"Output" "Assembly Instance" = 114

"Output" "Size" = 80

"Configuration" "Assembly Instance" = 1

"Configuration" "Size" = 0 (none)

Click OK when done.

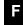

### Example:

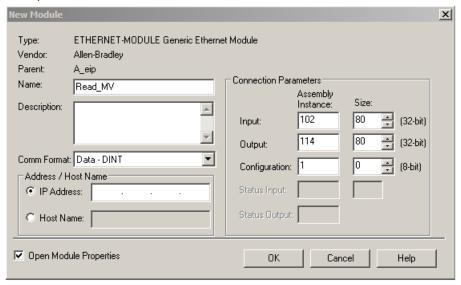

Configure the "Required Packet Interval (RPI)" and click OK.

10 ms is the minimum allowed by the camera, 20 ms or higher is recommend, as required by the application:

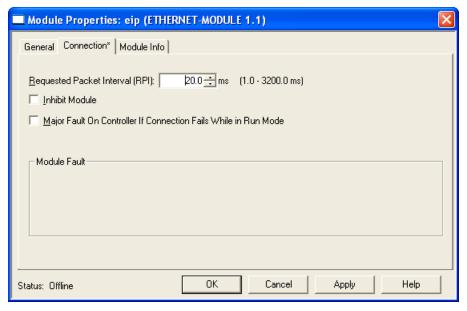

Double-click on the "Controller Tags" item, and verify VH's :I and :O tags appear in the Controller Tags window:

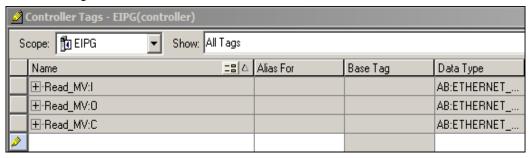

#### Open the "Main Routine":

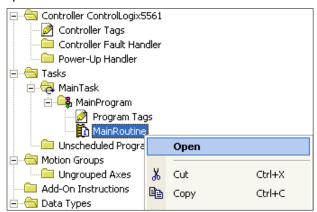

#### Right-click on the top rung and select "Import Rung":

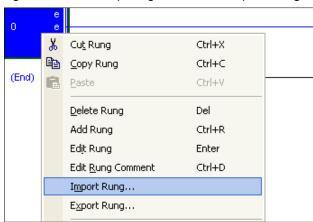

Navigieren Sie zu dem VS-06 32-000003 lx.L5X-Datei und wählen Sie Importieren. Das Standard-Installationsverzeichnis

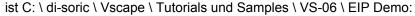

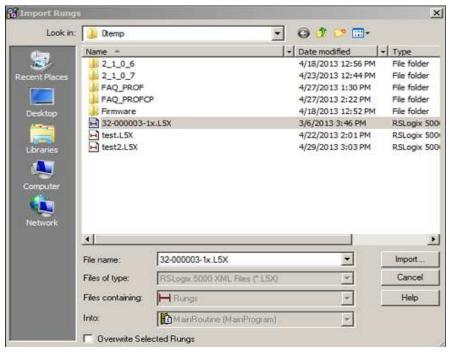

At the "Import Configuration" window, find the Module Name that was assigned to the Generic Module. Here the module name is "Read MV":

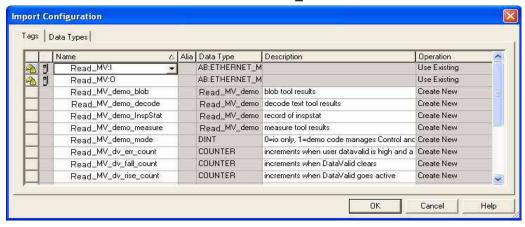

Click on Read\_MV:I, then click on the down-arrow, then double click on the "Read\_MV:I" that appears below it:

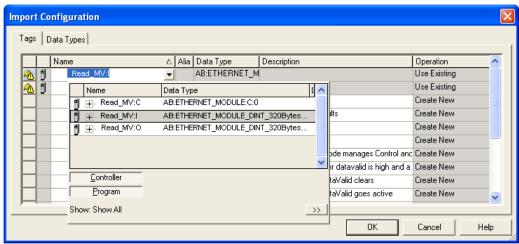

Note the "\*" that appears on the far left of the dialog box for the Read MV:I line:

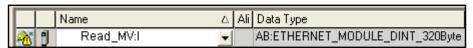

Click on Read\_MV:O, then click on the down-arrow, then double click on the "Read\_MV:O" that appears below it:

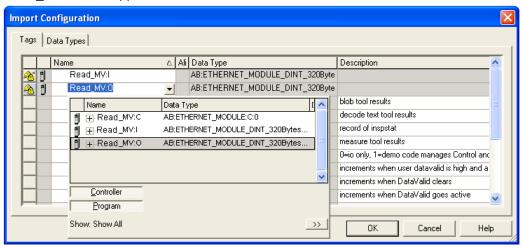

Note the "\*" that appears on the far left of the dialog box for the Read\_MV:O line:

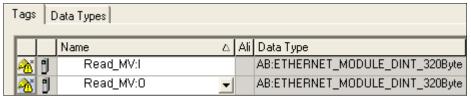

#### Click OK.

Delete any empty rungs (rung 0 may be empty):

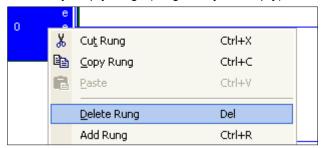

The tags and main program are now configured sufficiently to test communication with the camera.

# **Appendix**

Select the control button next to "Offline", and select "Download":

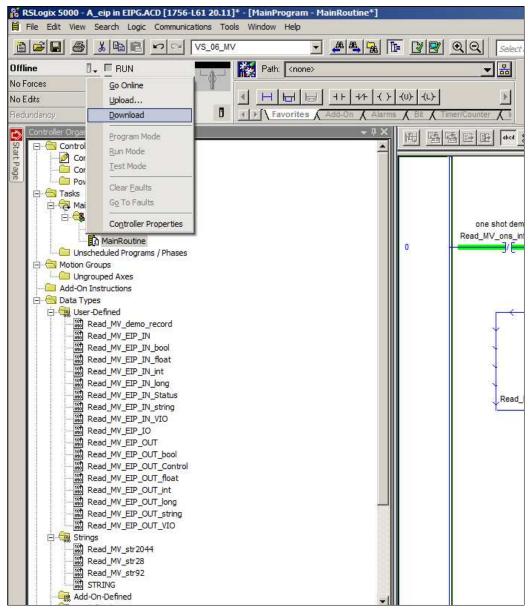

Once the program has downloaded, make sure the PLC is in Run Mode:

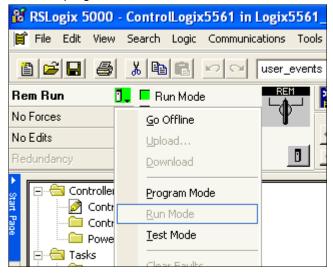

To open the Program Tags, double-click on "Program Tags", then select the "Monitor Tags" tab at the bottom of the tag window:

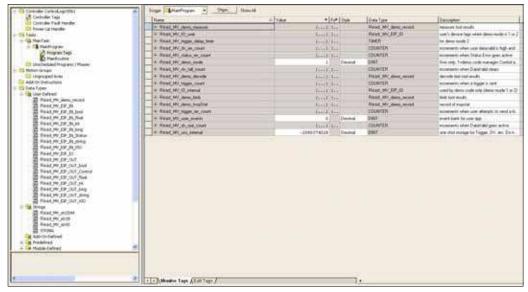

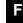

Expand Read\_MV\_IO\_user so that the .IN.Status and .OUT.Control structures are visible, then scroll the window so Read\_MV\_IO\_user.OUT.Control.Echo is visible:

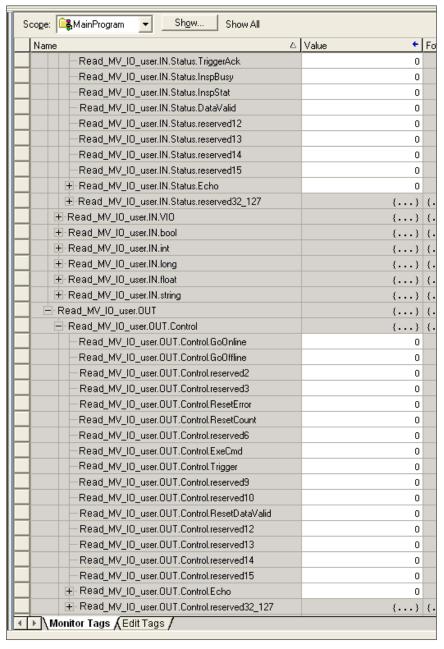

## Change .OUT.Control.Echo to non-zero:

| ⊟-Read_MV_I0_user.0UT                      | {}   |
|--------------------------------------------|------|
| Read_MV_IO_user.OUT.Control                | {}   |
| Read_MV_IO_user.OUT.Control.GoOnline       | 0    |
| Read_MV_IO_user.OUT.Control.GoOffline      | 0    |
| Read_MV_IO_user.OUT.Control.reserved2      | 0    |
| Read_MV_IO_user.OUT.Control.reserved3      | 0    |
| Read_MV_IO_user.OUT.Control.ResetError     | 0    |
| Read_MV_IO_user.OUT.Control.ResetCount     | 0    |
| Read_MV_IO_user.OUT.Control.reserved6      | 0    |
| Read_MV_IO_user.OUT.Control.ExeCmd         | 0    |
| Read_MV_IO_user.OUT.Control.Trigger        | 0    |
| Read_MV_IO_user.OUT.Control.reserved9      | 0    |
| Read_MV_IO_user.OUT.Control.reserved10     | 0    |
| Read_MV_IO_user.OUT.Control.ResetDataValid | 0    |
| Read_MV_IO_user.OUT.Control.reserved12     | 0    |
| Read_MV_IO_user.OUT.Control.reserved13     | 0    |
| Read_MV_IO_user.OUT.Control.reserved14     | 0    |
| Read_MV_IO_user.OUT.Control.reserved15     | 0    |
| ★ Read_MV_IO_user.OUT.Control.Echo         | 6134 |
| Read_MV_I0_user.0UT.Control.reserved32_127 | {}   |
| ( ► \Monitor Tags (Edit Tags /             |      |
|                                            |      |

Scroll the window so Read\_MV\_IO\_user.IO.IN.Status.Echo is visible, and verify it is the same value as the .OUT.Control.Echo:

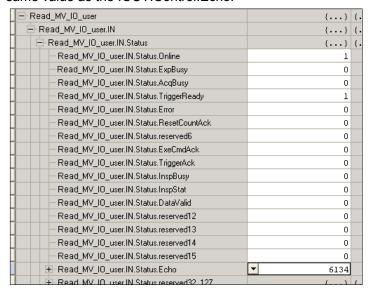

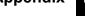

This confirms that the PLC and camera have successful two-way communication.

To send a trigger to the camera, scroll to Read\_MV\_IO\_user.Control.Trigger:

| E-Read_MV_I0_user.0UT                  | {} | {. |
|----------------------------------------|----|----|
| ☐-Read_MV_IO_user.OUT.Control          | {} | {. |
| Read_MV_IO_user.OUT.Control.GoOnline   | 0  |    |
| Read_MV_IO_user.OUT.Control.GoOffline  | 0  |    |
| Read_MV_IO_user.OUT.Control.reserved2  | 0  |    |
| Read_MV_IO_user.OUT.Control.reserved3  | 0  |    |
| Read_MV_IO_user.OUT.Control.ResetError | 0  |    |
| Read_MV_IO_user.OUT.Control.ResetCount | 0  |    |
| Read_MV_IO_user.OUT.Control.reserved6  | 0  |    |
| Read_MV_IO_user.OUT.Control.ExeCmd     | 0  |    |
| Read_MV_IO_user.OUT.Control.Trigger    | 0  |    |
| Read_MV_IO_user.OUT.Control.reserved9  | 0  |    |

Set the Trigger to 1. This causes the demo code to trigger the camera, process the new inspection data, record the results in the Read\_MV\_demo\_xxxx tags, and clear the DataValid status signal. The user can know that the camera was triggered when the Trigger control changes to 0. The user can know that all processing is done when the

counter Read\_MV\_dv\_fall\_count increments, along with the pass/fail counters in the Read\_MV\_demo\_xxxx tags. For example:

| Name                               | Value <b>←</b> |
|------------------------------------|----------------|
| ⊞-Read_MV_dv_err_count             | {}             |
| ⊟-Read_MV_dv_fall_count            | {}             |
| ⊞-Read_MV_dv_fall_count.PRE        | _ 0            |
|                                    | 1              |
| Read_MV_dv_fall_count.CU           | 0              |
| -Read_MV_dv_fall_count.CD          | 0              |
| Read_MV_dv_fall_count.DN           | 1              |
| Read_MV_dv_fall_count.0V           | 0              |
| Read_MV_dv_fall_count.UN           | 0              |
| ⊞-Read_MV_dv_rise_count            | {}             |
| ⊞-Read_MV_status_err_count         | {}             |
| ⊞-Read_MV_trigger_count            | {}             |
| ⊞-Read_MV_trigger_err_count        | {}             |
| ⊞-Read_MV_demo_mode                | 1              |
| ⊞-Read_MV_ons_internal             | -2080374528    |
| ⊞-Read_MV_user_events              | 0              |
| ⊟-Read_MV_demo_blob                | {}             |
| □ Read_MV_demo_blob.pass_count     | {}             |
| ⊞ Read_MV_demo_blob.pass_count.PRE | 0              |
| ⊞ Read_MV_demo_blob.pass_count.ACC | 1              |
| Read_MV_demo_blob.pass_count.CU    | 0              |
| Read MV demo, blob pass, count CD  | n              |

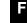

#### Parameterize the Camera

Open the Read\_MV\_IO\_user.OUT.long, float, and string tags and verify they are configured as follows:

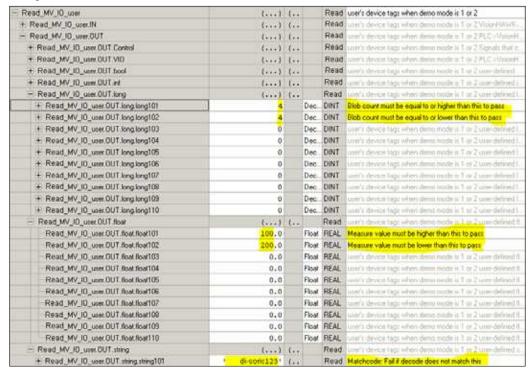

This configures the Measure (float101 and float102), Decode (string101) and Count Blob (long101 and long102) tools in the same way they were configured in AutoVision during Try Out.

Note the Description column. It offers a hint for what each linked tag does for the vision job.

# **Trigger the Camera**

To send a trigger to the camera, scroll to Read\_MV\_IO\_user.Control.Trigger:

| Read_MV_IO_user.OUT                    | {} |
|----------------------------------------|----|
| Read_MV_IO_user.OUT.Control            | {} |
| Read_MV_IO_user.OUT.Control.GoOnline   | 0  |
| Read_MV_IO_user.OUT.Control.GoOffline  | 0  |
| Read_MV_IO_user.OUT.Control.reserved2  | 0  |
| Read_MV_IO_user.OUT.Control.reserved3  | 0  |
| Read_MV_IO_user.OUT.Control.ResetError | 0  |
| Read_MV_IO_user.OUT.Control.ResetCount | 0  |
| Read_MV_IO_user.OUT.Control.reserved6  | 0  |
| Read_MV_IO_user.OUT.Control.ExeCmd     | 0  |
| Read_MV_IO_user.OUT.Control.Trigger    | 0  |
| Read_MV_I0_user.0UT.Control.reserved9  | 0  |

Set the Trigger to 1. When the Trigger returns to a value of 0, the camera may be retriggered.

If you connect to the camera with AutoVision, it will display a new Inspection result each time the camera is triggered. Recall that the vision job was created with pre-defined images to produce predictable "Passed" and "Failed" results. The camera's illumination lights will not flash when triggered.

The Inspection results can be seen in the PLCs's IN tags, and well as in AutoVision. Open the RSLogix tag window so Read MV IO user.IN.Status and bool are visible.

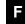

This example shows a "Passed" inspection, where the following tags are all 1:

IN.Status.InspStat

IN.bool.bool1 (Measure status)

IN.bool.bool2 (decode+matchcode status)

IN.bool.bool3 (count blob status)

| Name                                    | Value • | For | Style |      | Description                 |
|-----------------------------------------|---------|-----|-------|------|-----------------------------|
| ⊟-Read_MV_I0_user                       | {}      | {   |       | Read | user's device tags when dem |
| ⊟- Read_MV_I0_user.IN                   | {}      | {   |       | Read | user's device tags when dem |
| Read_MV_IO_user.IN.Status               | {}      | {   |       | Read | user's device tags when dem |
| Read_MV_I0_user.IN.Status.Online        | 1       |     | Dec   | BOOL | user's device tags when dem |
| Read_MV_IO_user.IN.Status.ExpBusy       | 0       |     | Dec   | BOOL | user's device tags when dem |
| Read_MV_IO_user.IN.Status.AcqBusy       | 0       |     | Dec   | BOOL | user's device tags when dem |
| Read_MV_IO_user.IN.Status.TriggerReady  | 1       |     | Dec   | BOOL | user's device tags when dem |
| Read_MV_IO_user.IN.Status.Error         | 0       |     | Dec   | BOOL | user's device tags when dem |
| Read_MV_I0_user.IN.Status.ResetCountAck | 0       |     | Dec   | BOOL | user's device tags when dem |
| Read_MV_IO_user.IN.Status.reserved6     | 0       |     | Dec   | BOOL | user's device tags when dem |
| Read_MV_IO_user.IN.Status.ExeCmdAck     | 0       |     | Dec   | BOOL | user's device tags when dem |
| Read_MV_IO_user.IN.Status.TriggerAck    | 0       |     | Dec   | BOOL | user's device tags when dem |
| Read_MV_IO_user.IN.Status.InspBusy      | 0       |     | Dec   | BOOL | user's device tags when dem |
| Read_MV_IO_user.IN.Status.InspStat      | 1       |     | Dec   | BOOL | user's device tags when dem |
| Read_MV_I0_user.IN.Status.DataValid     | 0       |     | Dec   | BOOL | user's device tags when dem |
| Read_MV_IO_user.IN.Status.reserved12    | 0       |     | Dec   | BOOL | user's device tags when dem |
| Read_MV_IO_user.IN.Status.reserved13    | 0       |     | Dec   | BOOL | user's device tags when dem |
| Read_MV_IO_user.IN.Status.reserved14    | 0       |     | Dec   | BOOL | user's device tags when dem |
| Read_MV_I0_user.IN.Status.reserved15    | 0       |     | Dec   | BOOL | user's device tags when dem |
|                                         | 0       |     | Dec   | INT  | user's device tags when dem |
|                                         | {}      | {   | Dec   | DINT | user's device tags when dem |
| ⊞-Read_MV_I0_user.IN.VI0                | {}      | {   |       | Read | user's device tags when dem |
| Read_MV_IO_user.IN.bool                 | {}      | {   |       | Read | user's device tags when dem |
| Read_MV_I0_user.IN.bool.bool1           | 1       |     | Dec   | BOOL | measure status              |
| Read_MV_IO_user.IN.bool.bool2           | 1       |     | Dec   | BOOL | decode+matchcode status     |
| Read_MV_I0_user.IN.bool.bool3           | 1       |     | Dec   | BOOL | blob count status           |

If you scroll down to the IN.long, float and string values, you will see the literal results of the vision tools:

| Name                                                             | Value 🔸    | For | Style |              | Description                             |
|------------------------------------------------------------------|------------|-----|-------|--------------|-----------------------------------------|
| Read_MV_IO_user.IN.int                                           | {}         | {   |       | Read         | user's device tags (                    |
| ⊟-Read_MV_IO_user.IN.long                                        | {}         | {   |       | Read         | user's device tags (                    |
|                                                                  | <b>✓</b> 4 |     | Dec   | DINT         | Blob count                              |
|                                                                  | 0          |     | Dec   | DINT         | user's device tags (                    |
| ⊞-Read_MV_I0_user.IN.long.long3                                  | 0          |     | Dec   | DINT         | user's device tags (                    |
|                                                                  | 0          |     | Dec   | DINT         | user's device tags (                    |
| ⊞-Read_MV_I0_user.IN.long.long5                                  | 0          |     | Dec   | DINT         | user's device tags (                    |
| ⊞- Read_MV_I0_user.IN.long.long6                                 | 0          |     | Dec   | DINT         | user's device tags (                    |
| ⊞- Read_MV_I0_user.IN.long.long7                                 | 0          |     | Dec   | DINT         | user's device tags (                    |
|                                                                  | 0          |     | Dec   | DINT         | user's device tags (                    |
| ⊞- Read_MV_I0_user.IN.long.long9                                 | 0          |     | Dec   | DINT         | user's device tags (                    |
|                                                                  | 0          |     | Dec   | DINT         | user's device tags (                    |
| ⊟-Read_MV_I0_user.IN.float                                       | {}         | {   |       | Read         | user's device tags (                    |
| Read_MV_IO_user.IN.float.float1                                  | 173.0306   |     | Float | REAL         | Measure value                           |
| Read_MV_IO_user.IN.float.float2                                  | 0.0        |     | Float | REAL         | user's device tags (                    |
| Read_MV_IO_user.IN.float.float3                                  | 0.0        |     | Float | REAL         | user's device tags (                    |
| Read_MV_IO_user.IN.float.float4                                  | 0.0        |     | Float | REAL         | user's device tags (                    |
| Read_MV_IO_user.IN.float.float5                                  | 0.0        |     | Float | REAL         | user's device tags (                    |
| Read_MV_IO_user.IN.float.float6                                  | 0.0        |     | Float | REAL         | user's device tags (                    |
| Read_MV_IO_user.IN.float.float7                                  | 0.0        |     | Float | REAL         | user's device tags (                    |
| Read_MV_IO_user.IN.float.float8                                  | 0.0        |     | Float | REAL         | user's device tags (                    |
|                                                                  |            |     | Float | REAL         | user's device tags (                    |
| Read_MV_IO_user.IN.float.float9                                  | 0.0        |     |       |              |                                         |
| Read_MV_IO_user.IN.float.float9 Read_MV_IO_user.IN.float.float10 | 0.0        |     | Float | REAL         | user's device tags (                    |
|                                                                  |            | {   | Float | REAL<br>Read | user's device tags user's device tags u |
| Read_MV_IO_user.IN.float.float10                                 | 0.0        | {   | Float |              |                                         |
| Read_MV_IO_user.IN.float.float10                                 | 0.0        |     | Float | Read         | user's device tags (                    |

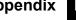

This is equivalent to the AutoVision inspection result:

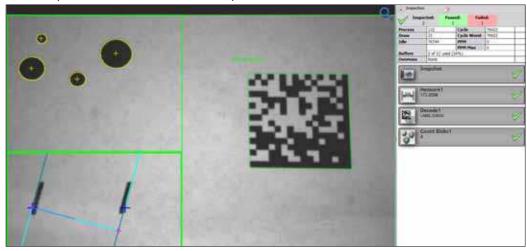

This example shows a "Failed" inspection, where every tool reports a fail:

| Name                                     | Value <b>←</b> | For | Style |       | Description                  |
|------------------------------------------|----------------|-----|-------|-------|------------------------------|
| Read_MV_I0_user.IN                       | {}             | {   |       | Read, | user's device tags when demo |
| ⊟-Read_MV_I0_user.IN.Status              | {}             | {   |       | Read, | user's device tags when demo |
| Read_MV_IO_user.IN.Status.Online         | 1              |     | Dec   | BOOL  | user's device tags when demo |
| Read_MV_IO_user.IN.Status.ExpBusy        | 0              |     | Dec   | BOOL  | user's device tags when demo |
| Read_MV_I0_user.IN.Status.AcqBusy        | 0              |     | Dec   | BOOL  | user's device tags when demo |
| Read_MV_IO_user.IN.Status.TriggerReady   | 1              |     | Dec   | BOOL  | user's device tags when demo |
| Read_MV_IO_user.IN.Status.Error          | 0              |     | Dec   | BOOL  | user's device tags when demo |
| Read_MV_I0_user.IN.Status.ResetCountAck  | 0              |     | Dec   | BOOL  | user's device tags when demo |
| Read_MV_IO_user.IN.Status.reserved6      | 0              |     | Dec   | BOOL  | user's device tags when demo |
| Read_MV_ID_user.IN.Status.ExeCmdAck      | 0              |     | Dec   | BOOL  | user's device tags when demo |
| Read_MV_IO_user.IN.Status.TriggerAck     | 0              |     | Dec   | BOOL  | user's device tags when demo |
| Read_MV_IO_user.IN.Status.InspBusy       | 0              |     | Dec   | BOOL  | user's device tags when demo |
| Read_MV_IO_user.IN.Status.InspStat       | 0              |     | Dec   | BOOL  | user's device tags when demo |
| Read_MV_IO_user.IN.Status.DataValid      | 0              |     | Dec   | BOOL  | user's device tags when demo |
| Read_MV_I0_user.IN.Status.reserved12     | 0              |     | Dec   | BOOL  | user's device tags when demo |
| Read_MV_IO_user.IN.Status.reserved13     | 0              |     | Dec   | BOOL  | user's device tags when demo |
| Read_MV_IO_user.IN.Status.reserved14     | 0              |     | Dec   | BOOL  | user's device tags when demo |
| Read_MV_IO_user.IN.Status.reserved15     | 0              |     | Dec   | BOOL  | user's device tags when demo |
|                                          | 0              |     | Dec   | INT   | user's device tags when demo |
| Read_MV_IO_user.IN.Status.reserved32_127 | {}             | {   | Dec   | DINT  | user's device tags when demo |
| Read_MV_I0_user.IN.VI0                   | {}             | {   |       | Read, | user's device tags when demo |
| Read_MV_I0_user.IN.bool                  | {}             | {   |       | Read, | user's device tags when demo |
| Read_MV_I0_user.IN.bool.bool1            | o o            |     | Dec   | Read. | measure status               |
| Read_MV_I0_user.IN.bool.bool2            | 0              |     | Dec   | BOOL  | decode+matchcode status      |
| Read_MV_I0_user.IN.bool.bool3            | 0              |     | Dec   | BOOL  | blob count status            |

# This is the Failed inspection's literal data:

| Name                                | Value 🔸   | For | Style |       | Description           |
|-------------------------------------|-----------|-----|-------|-------|-----------------------|
| ⊟-Read_MV_I0_user.IN.long           | {}        | {   |       | Msca  | user's device tags wh |
| ⊞-Read_MV_I0_user.IN.long.long1     | 6         |     | Dec   | DINT  | Blob count            |
| ⊞-Read_MV_I0_user.IN.long.long2     | 0         |     | Dec   | DINT  | user's device tags wh |
| ⊞-Read_MV_I0_user.IN.long.long3     | 0         |     | Dec   | DINT  | user's device tags wh |
|                                     | 0         |     | Dec   | DINT  | user's device tags wh |
|                                     | 0         |     | Dec   | DINT  | user's device tags wh |
| ⊞ Read_MV_I0_user.IN.long.long6     | 0         |     | Dec   | DINT  | user's device tags wh |
| ⊞-Read_MV_I0_user.IN.long.long7     | 0         |     | Dec   | DINT  | user's device tags wh |
| ⊞-Read_MV_IO_user.IN.long.long8     | 0         |     | Dec   | DINT  | user's device tags wh |
| ⊞-Read_MV_I0_user.IN.long.long9     | 0         |     | Dec   | DINT  | user's device tags wh |
| ±-Read_MV_I0_user.IN.long.long10    | 0         |     | Dec   | DINT  | user's device tags wh |
| Read_MV_I0_user.IN.float            | {}        | {   |       | Read, | user's device tags wh |
| Read_MV_IO_user.IN.float.float1     | 59.406998 |     | Float | REAL  | Measure value         |
| Read_MV_IO_user.IN.float.float2     | 0.0       |     | Float | REAL  | user's device tags wh |
| Read_MV_IO_user.IN.float.float3     | 0.0       |     | Float | REAL  | user's device tags wh |
| Read_MV_IO_user.IN.float.float4     | 0.0       |     | Float | REAL  | user's device tags wh |
| Read_MV_IO_user.IN.float.float5     | 0.0       |     | Float | REAL  | user's device tags wh |
| Read_MV_IO_user.IN.float.float6     | 0.0       |     | Float | REAL  | user's device tags wh |
| Read_MV_IO_user.IN.float.float7     | 0.0       |     | Float | REAL  | user's device tags wh |
| Read_MV_IO_user.IN.float.float8     | 0.0       |     | Float | REAL  | user's device tags wh |
| Read_MV_IO_user.IN.float.float9     | 0.0       |     | Float | REAL  | user's device tags wh |
| Read_MV_I0_user.IN.float.float10    | 0.0       |     | Float | REAL  | user's device tags wh |
| Read_MV_I0_user.IN.string           | {}        | {   |       | Read, | user's device tags wh |
| ⊞-Read_MV_I0_user.IN.string.string1 | 1.1       | {   |       | Read, | Decode text           |

Аррения

This is equivalent to the AutoVision inspection report:

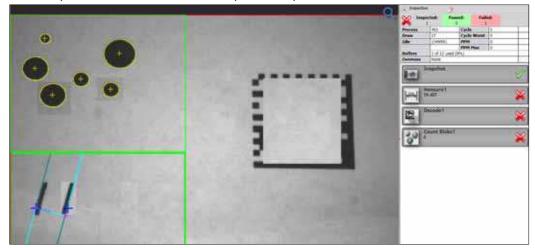

# Parameterize the Camera Again

The Measure and Count Blob tools can be parameterized by the PLC so they always pass. The Decode tool can be parameterized so it always fails, either due to no decode, or a matchcode mismatch. Scroll the tag window so OUT.long, float and string are visible, then change them as shown here:

| Name                                   | Value •          | For | Style |       | Description                                             |
|----------------------------------------|------------------|-----|-------|-------|---------------------------------------------------------|
| +-Read_MV_IO_user.IN.float             | {}               | {   |       | Read, | user's device tags when demo mode is 1 or 2 user-define |
|                                        | {}               | {   |       | Read, | user's device tags when demo mode is 1 or 2 user-define |
| E-Read_MV_IO_user.OUT                  | {}               | {   |       | Read, | user's device tags when demo mode is 1 or 2 PLC->Visio  |
| Read_MV_I0_user.0UT.Control            | {}               | {   |       | Read, | user's device tags when demo mode is 1 or 2 Signals tha |
| ±-Read_MV_I0_user.0UT.VI0              | {}               | {   |       | Read, | user's device tags when demo mode is 1 or 2 PLC->Visio  |
| Read_MV_I0_user.0UT.bool               | {}               | {   |       | Read. | user's device tags when demo mode is 1 or 2 user-define |
| Read_MV_I0_user.0UT.int                | {}               | {   |       | Read, | user's device tags when demo mode is 1 or 2 user-define |
| Read_MV_I0_user.0UT.long               | {}               | {   |       | Read, | user's device tags when demo mode is 1 or 2 user-define |
| ⊞-Read_MV_I0_user.0UT.long.long101     | 4                |     | Dec   | DINT  | Blob count must be equal to or higher than this to pass |
| ⊞-Read_MV_I0_user.0UT.long.long102     | 6                |     | Dec   | DINT  | Blob count must be equal to or lower than this to pass  |
| ⊞-Read_MV_I0_user.0UT.long.long103     | ō                |     | Dec   | DINT  | user's device tags when demo mode is 1 or 2 user-define |
| Read_MV_I0_user.0UT.long.long104       | 0                |     | Dec   | DINT  | user's device tags when demo mode is 1 or 2 user-define |
|                                        | 0                |     | Dec   | DINT  | user's device tags when demo mode is 1 or 2 user-define |
| Read_MV_I0_user.0UT.long.long106       | 0                |     | Dec   | DINT  | user's device tags when demo mode is 1 or 2 user-define |
| Read_MV_I0_user.0UT.long.long107       | 0                |     | Dec   | DINT  | user's device tags when demo mode is 1 or 2 user-define |
| Read_MV_I0_user.0UT.long.long108       | 0                |     | Dec   | DINT  | user's device tags when demo mode is 1 or 2 user-define |
| Read_MV_I0_user.0UT.long.long109       | 0                |     | Dec   | DINT  | user's device tags when demo mode is 1 or 2 user-define |
| ±-Read_MV_I0_user.0UT.long.long110     | 0                |     | Dec   | DINT  | user's device tags when demo mode is 1 or 2 user-define |
| E-Read_MV_I0_user.0UT.float            | {}               | {   |       | Read, | user's device tags when demo mode is 1 or 2 user-define |
| Read_MV_I0_user.0UT.float.float101     | 50.0             |     | Float | REAL  | Measure value must be higher than this to pass          |
| Read_MV_I0_user.0UT.float.float102     | 200.0            |     | Float | REAL  | Measure value must be lower than this to pass           |
| Read_MV_I0_user.0UT.float.float103     | 0.0              |     | Float | REAL  | user's device tags when demo mode is 1 or 2 user-define |
| Read_MV_I0_user.0UT.float.float104     | 0.0              |     | Float | REAL  | user's device tags when demo mode is 1 or 2 user-define |
| Read_MV_I0_user.0UT.float.float105     | 0.0              |     | Float | REAL  | user's device tags when demo mode is 1 or 2 user-define |
| Read_MV_I0_user.0UT.float.float106     | 0.0              |     | Float | REAL  | user's device tags when demo mode is 1 or 2 user-define |
| Read_MV_I0_user.0UT.float.float107     | 0.0              |     | Float | REAL  | user's device tags when demo mode is 1 or 2 user-define |
| Read_MV_I0_user.0UT.float.float108     | 0.0              |     | Float | REAL  | user's device tags when demo mode is 1 or 2 user-define |
| Read_MV_I0_user.0UT.float.float109     | 0.0              |     | Float | REAL  | user's device tags when demo mode is 1 or 2 user-define |
| Read_MV_I0_user.0UT.float.float110     | 0.0              |     | Float | REAL  | user's device tags when demo mode is 1 or 2 user-define |
| ⊟-Read_MV_I0_user.0UT.string           | {}               | {   |       | Read. | user's device tags when demo mode is 1 or 2 user-define |
| ⊞-Read_MV_I0_user.0UT.string.string101 | ··· 'wrong code' | {   |       | Read. | Matchcode: Fail if decode does not match this           |

## **Appendix**

## **Trigger the Camera Again**

Trigger the camera twice, and you will see the Status results stay the same for all triggers:

bool2 (decode+matchcode status) = 0

Why: Decode+Matchcode status always fails because the matchcode has been changed to "wrong code", or there is no decode.

bool1 (Measure status) and bool3 (count blob status) = 1

Why: The inspected values are now in tolerance.

InspStat = 0

Why: The Decode tool fails, so the overall Inspection result is a Fail.

#### PLC tags:

| Name                                       | Value • | For | Style |       | Description                  |
|--------------------------------------------|---------|-----|-------|-------|------------------------------|
| E-Read_MV_I0_user.IN                       | {}      | {   |       | Read, | user's device tags when demo |
| Read_MV_IO_user.IN.Status                  | {}      | {   |       | Read, | user's device tags when demo |
| Read_MV_I0_user.IN.Status.Online           | 1       |     | Dec   | BOOL  | user's device tags when demo |
| Read_MV_IO_user.IN.Status.ExpBusy          | 0       |     | Dec   | BOOL  | user's device tags when demo |
| Read_MV_I0_user.IN.Status.AcqBusy          | 0       |     | Dec   | BOOL  | user's device tags when demo |
| Read_MV_IO_user.IN.Status.TriggerReady     | 1       |     | Dec   | BOOL  | user's device tags when demo |
| Read_MV_I0_user.IN.Status.Error            | 0       |     | Dec   | BOOL  | user's device tags when demo |
| Read_MV_I0_user.IN.Status.ResetCountAck    | 0       |     | Dec   | BOOL  | user's device tags when demo |
| Read_MV_I0_user.IN.Status.reserved6        | 0       |     | Dec   | BOOL  | user's device tags when demo |
| Read_MV_IO_user.IN.Status.ExeCmdAck        | 0       |     | Dec   | BOOL  | user's device tags when demo |
| Read_MV_IO_user.IN.Status.TriggerAck       | 0       |     | Dec   | BOOL  | user's device tags when demo |
| Read_MV_I0_user.IN.Status.InspBusy         | 0       |     | Dec   | BOOL  | user's device tags when demo |
| Read_MV_I0_user.IN.Status.InspStat         | 0       |     | Dec   | BOOL  | user's device tags when demo |
| Read_MV_I0_user.IN.Status.DataValid        | 0       |     | Dec   | BOOL  | user's device tags when demo |
| Read_MV_I0_user.IN.Status.reserved12       | 0       |     | Dec   | BOOL  | user's device tags when demo |
| Read_MV_I0_user.IN.Status.reserved13       | 0       |     | Dec   | BOOL  | user's device tags when demo |
| Read_MV_I0_user.IN.Status.reserved14       | 0       |     | Dec   | BOOL  | user's device tags when demo |
| Read_MV_I0_user.IN.Status.reserved15       | 0       |     | Dec   | BOOL  | user's device tags when demo |
|                                            | 0       |     | Dec   | INT   | user's device tags when demo |
| H-Read_MV_I0_user.IN.Status.reserved32_127 | {}      | {   | Dec   | DINT  | user's device tags when demo |
| ⊞-Read_MV_I0_user.IN.VI0                   | {}      | {   |       | Read, | user's device tags when demo |
| ☐-Read_MV_I0_user.IN.bool                  | {}      | {   |       | Read, | user's device tags when demo |
| Read_MV_I0_user.IN.bool.bool1              | 1       |     | Dec   | BOOL  | measure status               |
| Read_MV_I0_user.IN.bool.bool2              | 0       |     | Dec   | BOOL  | decode+matchcode status      |
| Read_MV_I0_user.IN.bool.bool3              | 1       |     | Dec   | BOOL  | blob count status            |

This concludes the EtherNet/IP demo.

# APPENDIX G Demo PLC Code

This section describes how to use di-soric demo PLC code with a vision job and camera target.

The EIP demo files can be found where AutoVision is installed, in the folder C:\di-soric\Vscape\Tutorials and Samples\VS-06\EIP demo. Open the EIP\_demo.avp with AutoVision and download it to the camera.

During PLC integration, import the 32-000003-lx.L5X file to create the camera's demo tags and ladder logic.

# **Glossary of Terms**

The following terms are used in the description of di-soric demo PLC program.

#### Camera

The di-soric Smart Camera used in this application, which has an EtherNet/IP communication interface.

## **User App**

The PLC logic code written by the end user or system integrator.

#### **Demo Code**

The PLC logic code distributed by di-soric that can be imported into the PLC's ladder logic area. It encapsulates most of the device Control and Status management.

The demo code expects a demo vision job loaded on the camera. However, the demo code will operate whether or not the demo vision job is loaded on the camera.

# Activate / Set High

Writing a 1 value to a single Control bit, or any other bool bit.

### **Active**

A Control, Status, bool, or PLC logic "contact" in a 1 state.

#### Clear

A Control, Status, bool, or PLC logic "contact" in a 0 state.

#### One Shot

PLC tag write operation that is performed once, typically in reaction to an event. After a one shot operation, the PLC logic does not write to the same tag again unless another event occurs.

# **Demo Setup**

## **Vision Job Setup**

The EIP demo files can be found where AutoVision is installed, where the default folder is C:\di-soric\Vscape\Tutorials and Samples\VS-06\EIP demo.

- 1. Open EIP\_demo.avp with AutoVision.
- 2. To use pre-defined images, select the camera icon on the Camera tool.

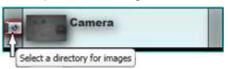

3. Browse to the EIP demo folder, select it, and click OK.

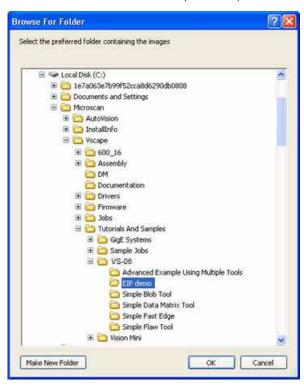

**G** Demo

After the EIP demo folder has been enabled for image load, the camera icon will change to a folder:

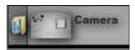

4. While in Edit mode, Try Out can be used to get an understanding of what to expect after the job is sent to the camera.

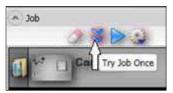

Before Try Out can be effective, the Measure, Decode, and Count Tool parameters must be specified. After job download, the tool parameters will be supplied by the PLC.

#### Measure Tolerance:

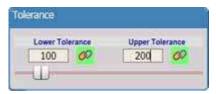

#### Decode Matchstring:

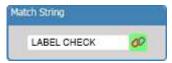

#### Count Tolerance:

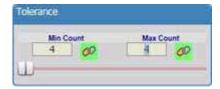

With these tool parameter configured as shown, Try Out will show the following Pass/Fail results.

#### Fail:

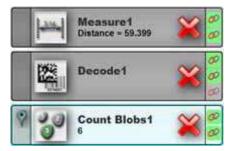

#### Pass:

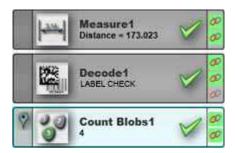

- 5. Download the job to the camera.
- **6.** Add the camera and demo code to the PLC environment (see the next section).

# PLC Demo Code Setup

During PLC integration, import the 32-000003-lx.L5X file, found in the EIP demo folder, to create the camera's demo tags and ladder logic. Please refer to **Allen-Bradley PLC Setup**.

# **Description of PLC Tags**

# Read\_MV\_demo\_mode

#### **Purpose**

This is intended for demonstration purposes only, to modify the operation of the demo code. It allows the first-time user to control the device directly

G

with no assistance from the demo code, or allow the demo code to manage the Control and Status signals fully.

The demo mode tag takes three different values, putting the demo code into one of three modes of operation:

- Exchange IO data only
- Actively operate device controls, status, and demo data
- Automatically trigger the device after one second of idle time

#### **User App Method**

User app can set the demo mode with one of three values to define the demo code's mode of operation.

#### 0=Exchange IO data only

In this mode, the user directly accesses the Read\_MV\_IO\_internal tag set. The demo code only exchanges data with the camera, doing nothing to control the device or respond to events from it.

#### 1=Operate device controls and respond to device events

This is the default mode of the demo code. In this mode, the user app accesses the Read\_MV\_IO\_user tag to control and monitor the camera. The user app must not access the Read\_MV\_IO\_internal tag set.

In this mode, the user activates the controls in Read\_MV\_IO\_user.OUT.Control (Trigger, ResetCount, GoOnline, GoOffline, ResetError, ExeCmd), and the demo code handles the rest.

#### 2=Auto-trigger

In this mode, the demo code fully manages the Control and Status signals, the same as when the mode is set to 1. It also activates the camera's trigger after one second of idle time. The timer used to drive the trigger is Read MV trigger delay timer.

#### **Demo Code Usage**

Depending on the mode, the demo code will run the appropriate level of code.

• In mode 0, only the IO exchange rungs are executed. All others are bypassed (ladder jmp).

- In mode 1, the auto-trigger rungs are bypassed. This is the default mode of the demo code.
- In mode 2, all rungs are executed.

## Read\_MV\_IO\_user

#### **Purpose**

User-accessible IO data for the camera. The user app reads and writes these IO tags, and the demo code handles the actual on-the-wire control of the camera.

#### **User App Method**

Activate a Control by setting its value to 1.

The user app can determine that the Control is done when the Control is clear (demo code changes the Control to a bit/bool value of 0). Do not attempt to activate a Control unless it is clear.

The user app should activate the Controls using one-shot writes. The use app should not continuously hold a Control in an active state. Holding a Control in an active state will prevent the demo code from notifying the user app that the Control operation is complete by clearing the Control.

Usually, when a Control is clear (0), the camera is ready for the Control to be activated again. Please see the **Specific Control Guidelines** and **Specific Status Guidelines** below for qualifications.

## **Demo Code Usage**

The demo code waits for the user app to activate a Control. When the user app activates a Control, the demo code handles all handshaking and confirmation that the Control operation is performed by the camera. When the operation is complete, the demo code clears the Control back to 0.

# **VS-06 Specific Control Guidelines**

#### GoOnline and GoOffline

In order to take the camera Online and Offline, only one of these Controls can go active (change from 0 to 1), and be active, at any given time.

## ResetCount

After the user app activates ResetCount, the demo code will clear ResetCount when the operation is complete. The next Inspection output will be #1 (as can be seen if AutoVision is connected to the camera in run mode).

#### **VS-06 Trigger**

Do not trigger the camera unless the TriggerReady Status is active. If the Trigger goes active when TriggerReady is not active, the demo code increments the counter Read\_MV\_trigger\_err\_count, and immediately clears the Trigger Control, without attempting to trigger the camera.

After the user app activates the Trigger, the demo code will clear the Trigger when the camera indicates it has accepted the Trigger.

Do not re-trigger the camera until DataValid in the Status register goes active, all Inspection data has been processed, and the DataValid is cleared using the ResetDataValid Control.

#### ResetDataValid

When the user app sees DataValid go active, it should process the Inspection data, then clear DataValid by activating ResetDataValid.

See Data Valid for more details.

#### ResetError

To clear the Error Status, activate ResetError.

#### ExeCmd, CmdCode, CmdArg

These Controls can be used to perform a job change, and query the active job slot. Refer to the CmdCode section of the EIP chapter for available command codes, command result codes, and a diagram of

command execution. The demo code includes tags with pre-defined **CmdCode** and **CmdCodeRsIt** definitions:

| Tag                                     | Meaning                                            |
|-----------------------------------------|----------------------------------------------------|
| Read_MV_const_CmdCode_GetActiveJob      | Request active job#                                |
| Read_MV_const_CmdCode_JbChg             | Change job, stay offline                           |
| Read_MV_const_CmdCode_JbChg_Online      | Change job and go online                           |
| Read_MV_const_CmdCode_JbChg_MkBt        | Change job, make it the boot job, stay offline     |
| Read_MV_const_CmdCode_JbChg_MkBt_Online | Change job, make it the boot job, go online        |
| Read_MV_const_CmdCodeRslt_Success       | Command completed successfully                     |
| Read_MV_const_CmdCodeRslt_Fail_No_Job   | Job change command requested an empty slot         |
| Read_MV_const_CmdCodeRslt_Fail_UI       | Camera is controlled by AutoVision or FrontRunner. |
| Read MV const CmdCodeRslt Fail Unk Cmd  | Unknown command                                    |

The ExeCmd, CmdCode, and CmdArg controls are used in combination with these Status signals:

| Control signal | Status signal |
|----------------|---------------|
| ExeCmd         | ExeCmdAck     |
| CmdCode        | CmdCodeRslt   |
| CmdArg         | CmdRet        |

The demo code records the final result of the command operation by copying **CmdCode**, **CmdArg**, **CmdCodeRsIt** and **CmdRet** to the following tags:

| Source Control/Status tag             | Final result tag         |
|---------------------------------------|--------------------------|
| Read_MV_IO_user.OUT.Control.CmdCode   | Read _MV_CmdCode_last    |
| Read_MV_IO_user.OUT.Control.CmdArg    | Read MV_CmdArg_last      |
| Read_MV_IO_user.IN.Status.CmdCodeRslt | Read MV CmdCodeRslt last |
| Read_MV_IO_user.IN.Status.CmdRet      | Read MV_CmdRet_last      |

The demo code will automate the command process when Read\_MV\_demo\_mode is 1, which is the default value at program startup, similar to how it assists the Triggering and DataValid Controls. The PLC integrator can initiate command operation by accessing the demo code's Read\_MV\_IO\_user tag set for Control and Status signals. While a command operation is active, the demo code forces all Control signals to an inactive state, except for the Echo. No Controls can be activated until the command operation is completed. To verify the camera is still "alive" during command execution, the Control Echo can be incremented, and the Status Echo will update accordingly.

When the demo code automates the command process, the PLC integrator is responsible for the following steps:

- G
  - Deactivate all Controls and clear DataValid and Error status signals.
     This is a "best practice" measure, to ensure that the PLC has transitioned from a state of triggering and processing inspections, to issuing a command.
  - 2. If a job change command is to be issued, populate the output tags required to configure the new job (bool, int, long, float, string).
  - 3. Write the required CmdCode (see Read\_MV\_const\_CmdCode\_xxxx tags) and CmdArg, then activate ExeCmd.
  - 4. Wait for ExeCmd to go inactive (per typical demo mode 1 operation). Note that job changes can take up to a minute. While a job change command is being executed, the Status.State tag will be 2.
  - **5**. When ExeCmd goes inactive, verify the following:

Read\_MV\_CmdCodeRsIt\_last is 0 (Success)

Read\_MV\_CmdRest\_last contains the returned data from the command (if any)

Status. State has changed to 0 (Offline) or 1 (Online)

ExeCmdAck is inactive (0)

Status.Error is inactive (0)

**6.** Put the camera online (if necessary), and continue with normal runtime operation.

## **VS-06 Specific Status Guidelines**

#### Online

The camera cannot be Triggered or generate Inspection data unless Online is active. See the GoOnline Control.

### **TriggerReady**

Do not attempt to trigger the camera unless TriggerReady is active.

See the description of the **Trigger** for more details.

#### TriggerAck and ResetCountAck

Used by the demo code to complete the respective operations.

#### VS-06 DataValid

When DataValid goes active, the user app should process the Inspection data, then clear DataValid using the ResetDataValid control. This is handled, by the demo code in mode 1 and 2, as a demonstration for the user app.

If the camera's DataValid goes active, but the user app has not cleared a previous DataValid event, the demo code does not overwrite Read\_MV\_IO\_user with new Inspection data. Instead, the demo code increments the counter Read\_MV\_dv\_err\_count. The new Inspection data remains stranded in the Read\_MV\_internal tag set, and is effectively lost.

## Read\_MV\_trigger\_count

Incremented by the demo code when a new trigger is issued to the camera over the EtherNet/IP interface (Trigger Control activated).

# Read\_MV\_trigger\_err\_count

Incremented by the demo code if the user app attempts to trigger the camera when TriggerReady is not active.

## x (

## Read\_MV\_dv\_err\_count

Incremented by the demo code when new Inspection data is received from the camera, but the user app has not cleared the previous DataValid.

## Read\_MV\_status\_err\_count

Incremented by the demo code whenever the Error Status goes active.

# Read\_MV\_demo\_blob, Read\_MV\_demo\_decode, Read\_MV\_demo\_InspStat, Read\_MV\_demo\_measure

#### **Purpose**

These tags record counts and min and max values of several EIP IN data members.

The demo code expects a demo vision job to be loaded on the camera, and a demo target to be in the camera's field of view. The demo PLC code will operate without the demo vision job being loaded on the camera. However, the data records will not be valid.

The demo vision job has the following data members linked to certain job tools:

#### IN

Bool1 = Measure status (pass/fail)

Bool2 = Decode+Matchcode status (pass/fail)

Bool3 = Blob count status (pass fail)

Long1 = Blob count

Float1 = Measure value

String1 = Decode text

#### OUT

Long101 = Blob count minimum count tolerance

Long102 = Blob count maximum count tolerance

Float101 = Measure lower tolerance

Float102 = Measure upper tolerance

String101 = Matchcode

Each tag set records the following data for each vision job tool result received in the Inspection report:

| Tool Result        | Record tag                       | EIP IN tag                     |
|--------------------|----------------------------------|--------------------------------|
| Measurement Status | Read_MV_demo_measure.            | Read MV user IN.bool.bool1     |
|                    | bool= last status (pass/fail)    |                                |
|                    | pass_count = count of passes     |                                |
|                    | fail_count = count of fails      |                                |
| Measurement        | Read_MV_demo_measure.            | Read_MV_user_IN.float.float1   |
|                    | float = last value               |                                |
|                    | float_max=max value recorded     |                                |
|                    | float_min=minimum value recorded |                                |
| Decode Text Status | Read_MV_demo_decode.             | Read_MV_user_IN.bool.bool2     |
| (matchcode)        | bool= last status (pass/fail)    |                                |
| (                  | pass_count = count of passes     |                                |
|                    | fail_count = count of fails      |                                |
| Decode Text        | Read_MV_demo_decode.             | Read_MV_user_IO.string.string1 |
|                    | string= text of the last barcode |                                |
|                    | decode attempt (nul if noread)   |                                |
| Blob Status        | Read_MV_demo_blob.               | Read MV user IN.bool.bool3     |
|                    | bool = last status (pass/fail)   |                                |
|                    | pass_count = count of passes     |                                |
|                    | fail_count = count of fails      |                                |
| Blob Count         | Read_MV_demo_blob.               | Read MV user IN.long.long1     |
|                    | long=last value                  |                                |
|                    | long_max=max value recorded      |                                |
|                    | long_min=minimum value recorded  |                                |

# User App Method

The user app can follow the demo code's usage of these tags for further application logic development.

During runtime, the user app can change the OUT data members, and observe the change in tool status after a new trigger.

Specifically, the PLC integrator would typically modify the logic beginning at the following rungs:

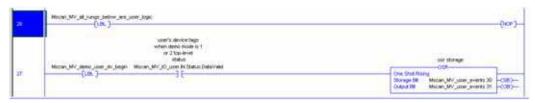

### **Demo Target**

The demo vision job uses predefined images. It is unnecessary to have the camera aimed at any specific target. If preferred, the job can be changed to enable the camera's image sensor. In this case, the demo targets should be printed approximately 2.5 inches (63 mm) wide by 1.6 inches (40 mm) tall, centered on white paper larger than the camera's field of view, and presented to the camera with the Data Matrix symbol on the right:

### "Pass" Image

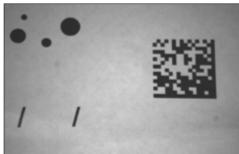

#### "Fail" Image

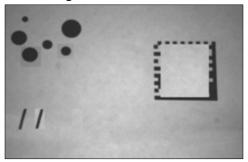

#### **Demo Code Usage**

The user app example of the demo code watches for Data Valid. When it goes active, the user app example processes the user IO data, updates each demo record with the results, then uses ResetDataValid to clear DataValid.

## Read\_MV\_IO\_internal, Read\_MV\_ons\_internal

#### **Purpose**

Used by the demo code to manage the camera.

## **User App Method**

None. The user app must not attempt to read or write to this tag set.

## Demo Code Usage

The demo code uses this tag set to abstract the on-the-wire control of the camera from the user app.

# Run the Camera: Runtime Operation of EtherNet/IP Demo

At this point in the evaluation, it is assumed that you have downloaded the demo vision job to the camera, your PLC is running the EIP demo code and is exchanging data with the camera. The PLC can now parameterize, trigger and monitor the camera over EtherNet/IP.

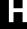

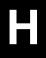

**APPENDIX H** 

# **Serial Commands**

This section provides descriptions of the serial commands that can be sent to the camera via TCP (Telnet) port, AutoVision Terminal, or HyperTerminal.

# SET {tagname}{value}

Sets value of a global tag.

The tagname must correspond to one of the supported tags within the device.

The value can contain spaces.

The command is terminated by a carriage return and/or line feed character.

The value can be a list of comma-separated items to set a sequence of tags:

Send **SET int1 1, 2, 3** to set int1 = 1, int2 = 2, int3 = 3.

The AVP service allows setting of step and datum information from the job tree using forward slash '/' in the symbolic name path. **SET** avp/insp1/snapshot1/acq1/gain 2.0 paths are not case-sensitive and do not need to be fully qualified if unique.

**SET avp/acq1/gain 2.0** will set the same gain value if there is only one acquire.

Control tags in the AVP service such as **START**, **STOP**, and **TRIGGER** act as momentary switches. **SET avp.start 1** is equivalent to the **ONLINE** command. **avp.start** will reset immediately and always read as **0**.

**Success Return:** On success will return **!OK** followed by an echo of the command. For example:

#### **!OK SET matchstring1 ABCD**

**Fail Return:** On failure will return **!ERROR** followed by the reason for the failure. For example:

!ERROR Tag matchstring66 not found

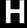

# **GET** {tagname}

Gets value of a global tag.

The tagname must correspond to one of the supported tags within the device.

The command is terminated by a carriage return and/or line feed character.

Include an index to get a single value from an array such as **GET int1**. If the index is omitted, the full array of values will be returned in a commaseparated list of values.

Send **Get {tagname}** to get the value of a tag within the global data service. To get the value of a tag within another service, prefix the tagname with the service name. For example, a **GET {service.tagname}** command such as **GET eip.input** for the EIP input assembly.

The AVP service allows retrieval of step and datum information from the job tree using forward slash '*I*' in the symbolic name path. **GET avp/insp1/snapshot1/status** paths are not case-sensitive and do not need to be fully qualified if unique.

**GET avp/snapshot1/status** will return the same result if there is only one inspection.

When issued against a step, **GET avp/snapshot1** will return the values for all datums.

**Success Return:** On success will return the value stored in the tag. For example:

#### ABCD

**Fail Return:** On failure will return **!ERROR** followed by the reason for the failure. For example:

!ERROR Tag matchstring66 not found

# INFO {service.tagname or service}

Gets information about a tag or service.

INFO with no arguments gets a list of services.

INFO (service) gets a list of tags in that service.

INFO {service.tagname} gets attributes of the tag as well as a list of subtags.

The AVP service allows retrieval of step and datum information from the job tree using forward slash '*I*' in the symbolic name path.

**INFOavp/insp1/snapshot1/status** paths are not case-sensitive and do not need to be fully qualified if unique.

**INFO avp/snapshot1/status** will return the same result if there is only one inspection.

When issued against a step, **INFO avp/snapshot1** returns properties of the step, a list of child datums, and a list of child steps. Child steps are indicated by a trailing forward slash.

# GETIMAGE {-transfer=ymodem} {-type=failed}{-format=[jpg|png]} {-quality=n} {-inspection=n} {woi=l,t,r,b}

Initiates serial transfer of inspection image.

- **-transfer=ymodem** is not currently optional only Ymodem protocol is supported.
- **-type=failed** to retrieve the last failed image. If omitted, the current image is returned.
- **-format=[jpg|png]** specifies the format of the image. If omitted, the image format is JPG.
- **-quality=***n* specifies a JPG compression quality of *n* less than or equal to 100. The default quality is **80** if not specified.
- **-inspection=***n* specifies the inspection from which to retrieve an image. The image will be from the first snapshot within that inspection. If not specified, the image will be from the first inspection that does contain a snapshot.

**woi=left,top,right,bottom** specifies a rectangular area of the image to be included in the output image. If omitted, the full image buffer is returned.

#### ONLINE

Starts all inspections.

### **OFFLINE**

Stops all inspections.

# TRIGGER (inspection index)

Triggers inspection. If {inspection index} is omitted, inspection 1 is triggered.

# VT (Virtual Trigger) Command

Triggers an inspection by pulsing a Virtual I/O point. For example:

#### VT 1

will return pulse **VIO1**. The inspection will run if it is configured to use **VIO** 1 as a trigger.

## Syntax: VT [VIO Index]

- If specified, the VIO index must be in the allowed range for Virtual I/O points within Visionscape. The virtual I/O line will be set high then low.
- If VIO Index is not specified, VIO1 is assumed

Success Return: Nothing is echoed on success of the VT command.

**Fail Return:** Return **!ERROR** followed by the reason for the failure. For example:

## !ERROR No such trigger

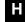

# JOBSAVE [-slot=]n

Save job to slot *n*.

# JOBLOAD [-slot=n][-r]

Load job from slot n.

-r = Start inspections.

# JOBDELETE [-slot=n]

Delete job in slot n.

# JOBINFO [[-slot=]n][-v]

Get job summary or info about slot *n*.

-v = Verbose. This option shows the amount of space that would be freed if the job were deleted. It also lists the total disk space and free disk space.

# JOBBOOT {-slot=n}

Set bootup job slot *n*.

# **JOBDOWNLOAD** [-transfer=]{YMODEM}

Download .avz job packaged via transfer method.

# **JOBDELETE -all**

Delete all jobs in job slots.

**Important:** Does not delete the current job loaded in camera memory.

# **GET SYSTEM.JOBSLOT**

Retrieve the slot of the current job. Note that the current job in the camera can be loaded from a job slot or the PC. If it isn't loaded from a job slot then this command will return -1.

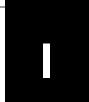

# APPENDIX I Boot Modes

This section describes the VS-06's Diagnostic Boot Mode and Boot Error Mode.

# **Diagnostic Boot Mode**

The VS-06 supports a special boot mode used for diagnostics and recovery. There are two ways in which the camera can be put into this mode:

- This method requires an Ethernet connection between the host PC and VS-06. Power-on the unit and hold the AutoVision button down until the green flash illuminates once. For C-Mount versions, hold the button down for approximately 30 seconds. The unit is now configured for IP address 192.168.0.10 with subnet mask 255.255.255.0. Establish a telnet connection between the host PC and VS-06. The [SAFE-KERNEL] prompt is displayed.
- This method requires a VSID-IB-ES and a serial connection between the host PC running a terminal emulator and VS-06 camera. Poweron the unit and hold down the Tab key down for several seconds. The unit will boot to a [SAFE-KERNEL] prompt with communication settings of 115200, N, 8, 1 (baud, parity, data bits, stop bits).

Once the unit is booted, there are many possible actions the user can take. However, the most useful actions are listed below.

In rare situations, the boot job executed at camera startup can cause unexpected behavior. If this is the suspected case, it is possible to disable loading and running of the boot job at startup using the following command.

**[SAFE-KERNEL]** BP\_UpdateStartupOptions(0, 0)

Note that the loading and running of the boot job is automatically re-enabled the next time a job is saved to camera flash from AutoVision or FrontRunner.

At boot time, the system configures itself using a set of information known as boot parameters. To obtain a list of the current configuration's boot parameters, issue the following command:

[SAFE-KERNEL] BP\_Dump()

Should your device need to be configured with different IP information, follow the example below and substitute the appropriate settings for IP address, subnet mask, and gateway address, respectively.

**[SAFE-KERNEL]** BP\_UpdateIP("192.168.0.10", "255.255.255.0", "192.168.0.100")

It is possible to configure the system to acquire its IP address via DHCP or to use a static IP address. Issue the following command with a '0' for static IP or a '1' for DHCP.

[SAFE-KERNEL] BP\_UpdateDHCP(0)

#### **Boot Error Mode**

The VS-06 enters an error mode on boot if it's unable to fully load Visionscape. This mode is visually displayed to the user by flashing the Error LED along with the OUTPUT 1, OUTPUT 2, and OUTPUT 3 LEDs on the front of the unit. Additionally, this mode is represented as a "BOOT\_ERR" in the Network Overview tool.

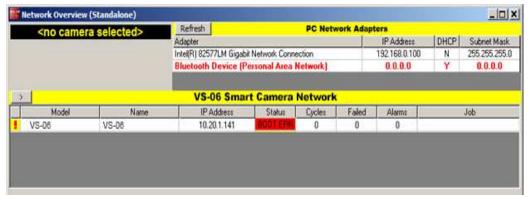

If you encounter this error condition, you will need to reload the firmware using the Smart Camera Firmware Update Tool.